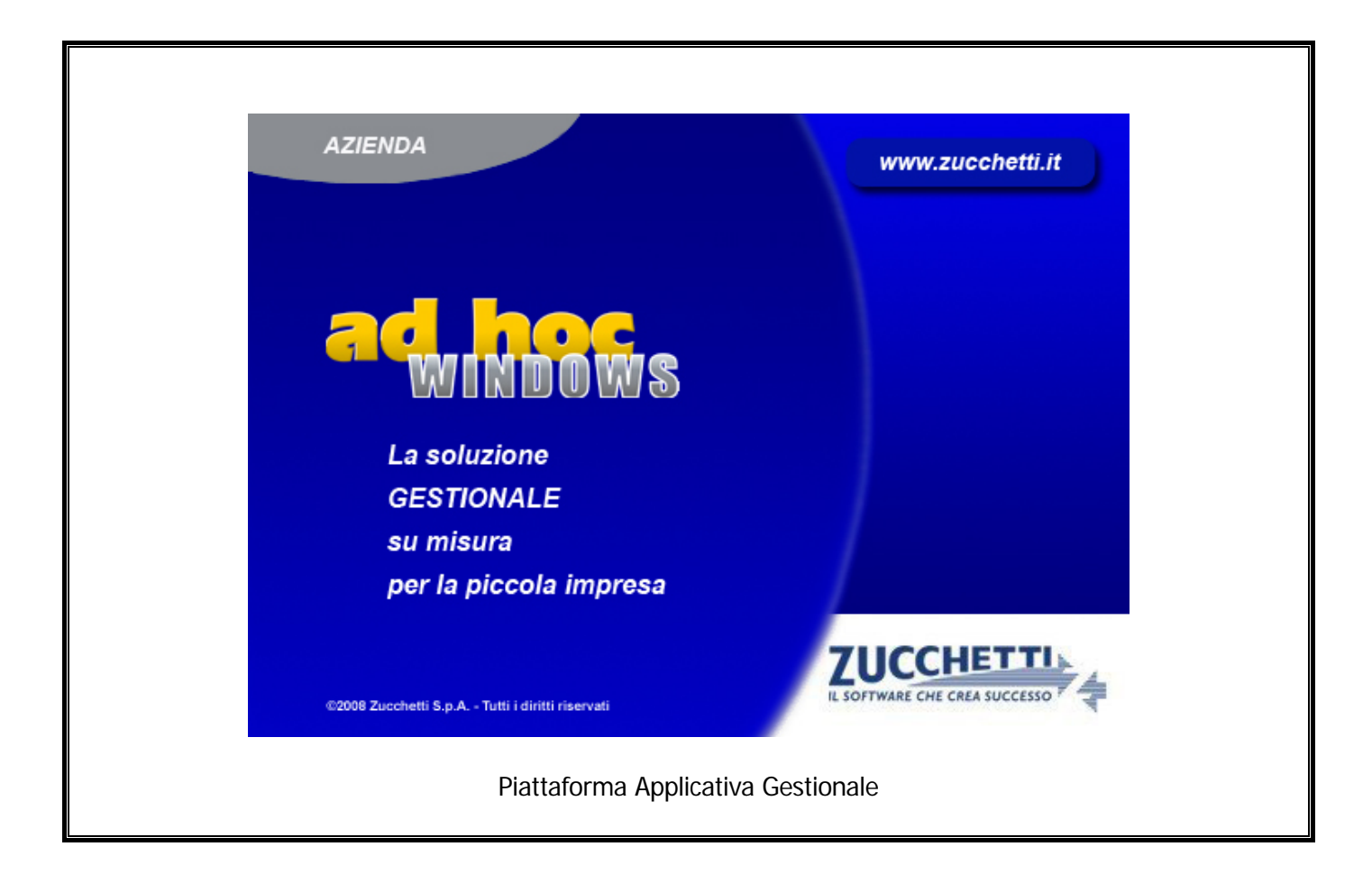

## **Modulo Preventivi**

**Release 9.2**

COPYRIGHT 1992 – 2016 by **ZUCCHETTI S.p.A.** 

Tutti i diritti sono riservati. Questa pubblicazione contiene informazioni protette da copyright. Nessuna parte di questa pubblicazione può essere riprodotta, trascritta o copiata senza il permesso dell'autore.

TRADEMARKS

Tutti i marchi di fabbrica sono di proprietà dei rispettivi detentori e vengono riconosciuti in questa pubblicazione.

Pagina lasciata intenzionalmente vuota

# **Indice**

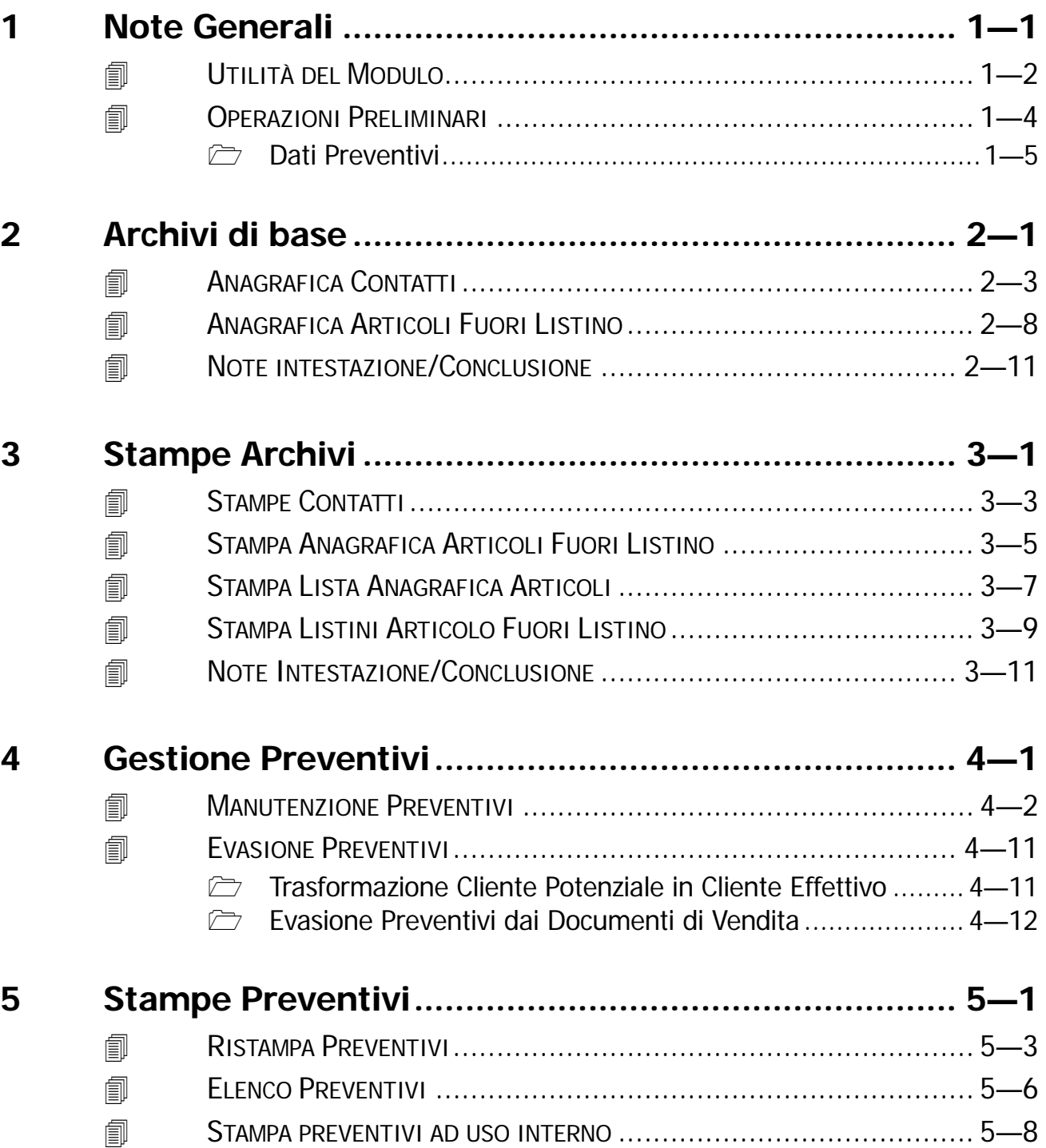

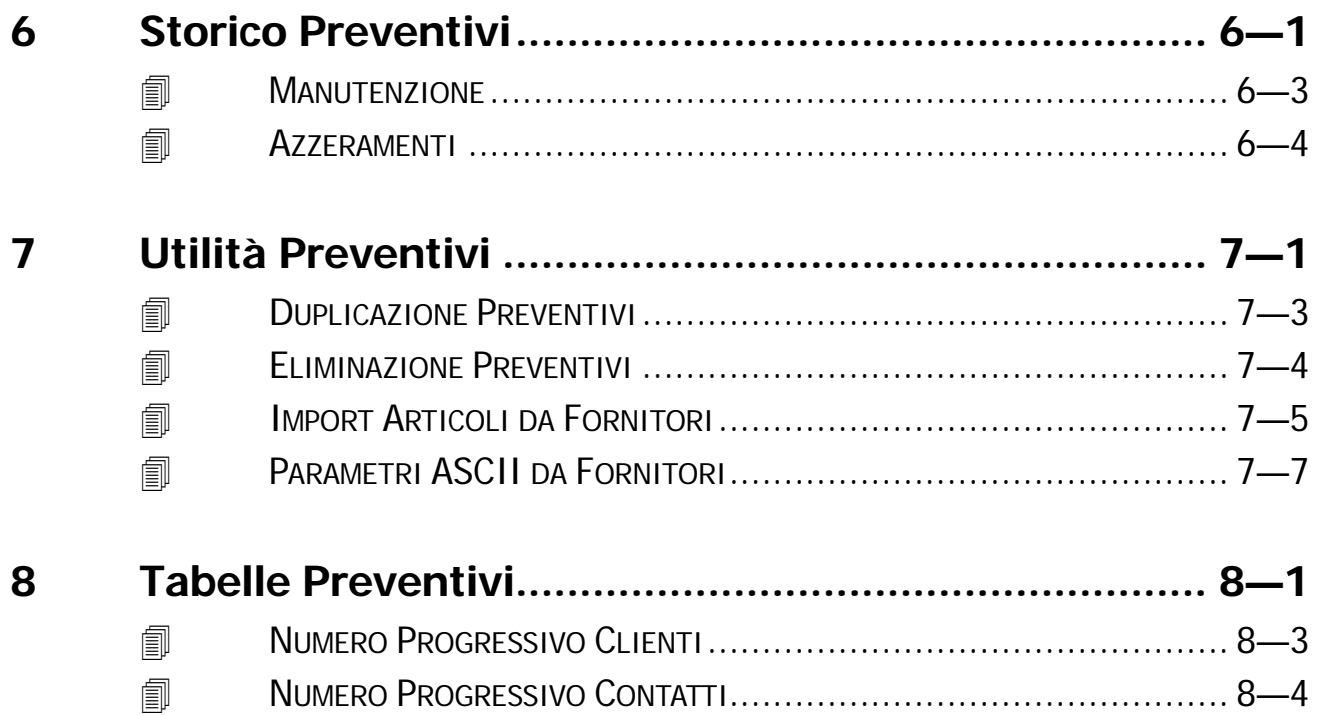

# <span id="page-4-0"></span>**1 Note Generali**

- **UTILITÀ DEL MODULO**
- **OPERAZIONI PRELIMINARI**

# <span id="page-5-0"></span>**UTILITÀ DEL MODULO**

Il modulo Preventivi, strettamente legato alla Gestione Vendite e alla Gestione Impegni, permette di risolvere la problematica dei preventivi (offerte) sia per i clienti abituali che per quelli potenziali.

Questo modulo si basa principalmente su tre archivi anagrafici: Contatti, Articoli Fuori Magazzino e Note Intestazione/Conclusione.

L'archivio **Contatti** contiene i dati dei Clienti Potenziali ovvero di quei clienti che in caso di accettazione del preventivo dovranno essere trasformati in Clienti Effettivi.

L'archivio **Articoli Fuori Listino** contiene gli articoli che l'azienda non ha ancora a magazzino ma che intende comunque proporre nel preventivo.

Un esempio è rappresentato dagli articoli a catalogo.

Questi articoli vengono trasformati in Articoli di Magazzino, quando si evade un preventivo.

L'archivio **Note Intestazione/Conclusione** contiene le note che si possono associare ad un preventivo e che a seconda del tipo e della lunghezza possono essere stampate sullo stesso foglio del preventivo o in un foglio separato.

Al momento dell'accettazione da parte del cliente (Effettivo o Potenziale), il preventivo può diventare un impegno a cliente oppure un documento di vendita.

Come già accennato, l'eventuale Cliente Potenziale viene trasformato in Cliente Effettivo e gli eventuali Articoli Fuori Listino vengono automaticamente inseriti nell'archivio degli Articoli di Magazzino.

Il corpo del preventivo può contenere righe descrittive, righe di solo valore (righe forfetarie), righe relative a fuori magazzino, righe di articoli fuori listino, righe di articoli di magazzino, righe vuote di separazione e righe che stampano un totale delle righe precedenti (tra un subtotale e l'altro).

Ogni riga è contrassegnata da un numero composto da due parti:

la prima parte identifica il capitolo;

il numero dopo la virgola, invece, identifica il paragrafo.

Questa suddivisione permette, in stampa preventivi, di avere i paragrafi rientrati rispetto ai capitoli.

La procedura propone le righe con numeri interi di cinque in cinque che l'operatore può modificare.

Il modulo Preventivi mette a disposizione numerose stampe: le stampe preventivi, la stampa preventivi ad uso interno, l'elenco preventivi e le stampe di carattere anagrafico (contatti, articoli fuori listino, note intestazione/conclusione...).

Fanno parte del modulo anche procedure di servizio come la duplicazione preventivi, l'eliminazione preventivi , la gestione dello storico e l'Import Articoli da file ASCII.

La figura seguente mostra il Menù del Modulo Preventivi. Ogni voce verrà dettagliatamente trattata nel rispettivo paragrafo.

| Preventivi | Manutenzione Preventivi<br>Stampe Preventivi |  |
|------------|----------------------------------------------|--|
|            | Archivi<br>Stampe Archivi                    |  |
|            | Storico Preventivi                           |  |
|            | Utilita' Preventivi<br>Tabelle Preventivi    |  |

Fig. 1.1 – Menu Modulo Preventivi

# <span id="page-7-0"></span>**DPERAZIONI PRELIMINARI**

Prima di utilizzare il modulo Preventivi è necessario entrare in Manutenzione Preventivi, posizionarsi sul campo Tipo Riga, accedere con il doppio F9 nell'archivio Tipo Riga e caricare i seguenti Dati:

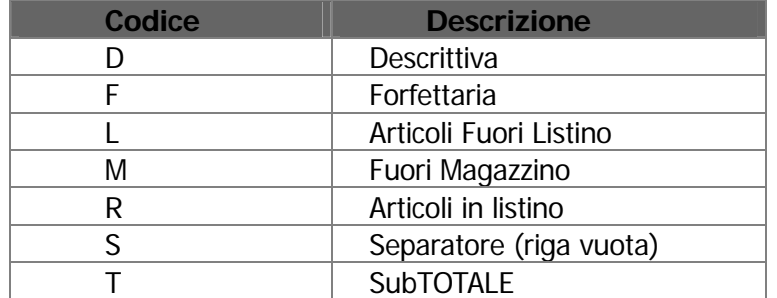

Assicurarsi, inoltre, che nelle Diciture in Lingua dei Documenti di Vendita, siano state caricate le seguenti diciture:

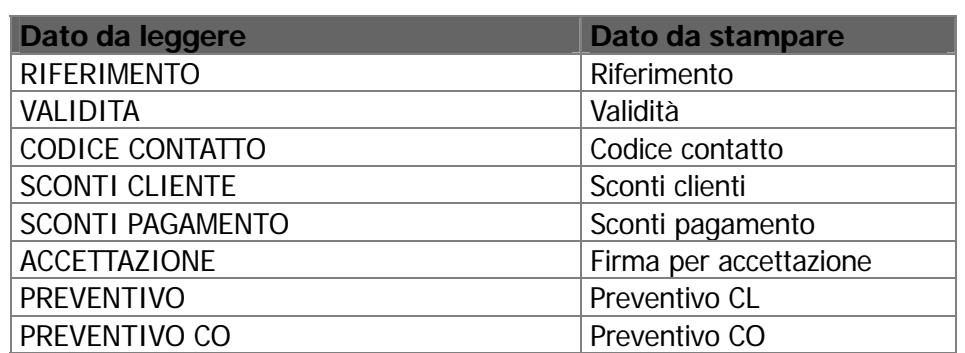

## <span id="page-8-0"></span>**Dati Preventivi**

Al fine di velocizzare l'input delle righe di un preventivo consigliamo di impostare gli automatismi della Tabella Dati Preventivi.

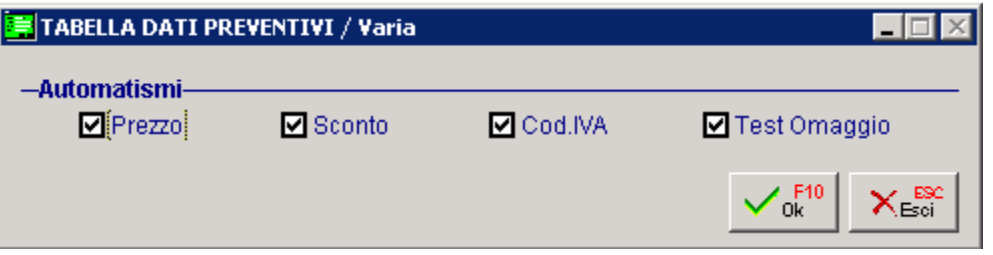

Fig. 1.2 - Dati Preventivi

Come mostrato in figura, i campi per i quali si può parametrizzare l'input sono:

#### $\boxtimes$  Prezzo

Se attivato permette all'operatore di non inserire tale campo durante l'emissione dei preventivi ma di considerare il prezzo di listino (se presente).

#### $\boxtimes$  Sconto

Se attivato permette all'operatore di non inserire tale campo durante l'emissione dei preventivi ma di considerare gli sconti associati al listino (se presenti).

#### $\boxtimes$  Codice Iva

Se attivato permette all'operatore di non inserire il campo Codice Iva durante l'emissione dei preventivi ma di considerare il codice Iva associato all'articolo.

#### **Ø** Test Omaggio

Se attivato permette all'operatore di non passare sul campo Omaggio durante l'emissione dei preventivi.

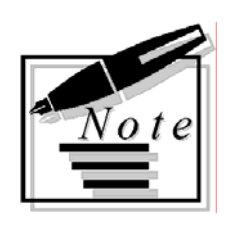

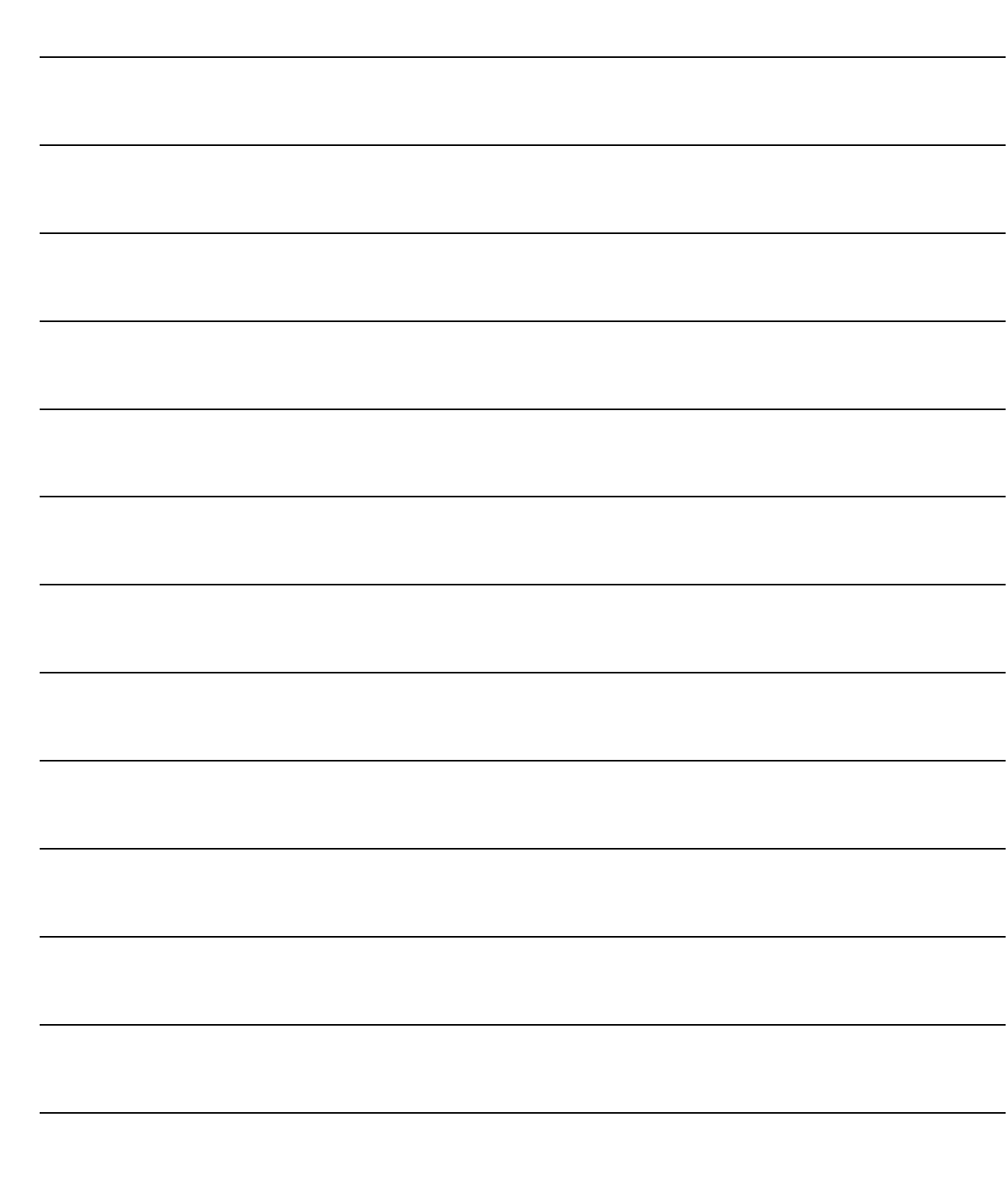

# <span id="page-10-0"></span>**2 Archivi di base**

**ANAGRAFICA CONTATTI**

**ANAGRAFICA ARTICOLI FUORI LISTINO**

**NOTE INTESTAZIONE/CONCLUSIONE** 

### Introduzione

Come visibile nella figura seguente, il menu Archivi permette di caricare le principali anagrafiche.

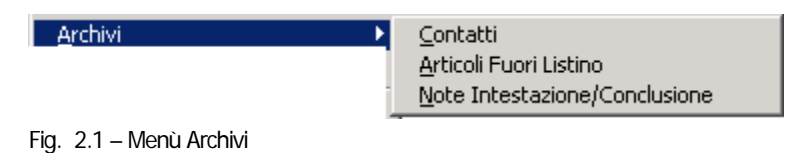

## Contatti

Clienti Potenziali da trasformare in Clienti Effettivi al momento dell'accettazione del preventivo. La trasformazione di un Cliente Potenziale in un Cliente Effettivo si effettua andando in caricamento di un nuovo Cliente ed importando i dati del Cliente Potenziale attraverso il bottone Contatti.

I preventivi intestati al Cliente Potenziale vengono trasformati in automatico in preventivi a Cliente.

### Articoli Fuori Listino

Articoli a catalogo da acquistare, e quindi da trasferire in Anagrafica Articoli di Magazzino, solo al momento dell'accettazione del preventivo

### Note Intestazione/Conclusione

Archivio contenente le note da includere nei preventivi: note d'intestazione, di conclusione oppure note interne.

# <span id="page-12-0"></span>**ANAGRAFICA CONTATTI**

Questo archivio contiene i dati dei Clienti Potenziali.

Questi dati devono essere trasferiti nell'archivio Clienti prima di procedere all'evasione del preventivo intestato al Potenziale Cliente.

La fase di trasformazione avviene andando in caricamento di un nuovo Cliente e accedendo, dopo l'assegnazione del codice, al bottone Contatti per indicare quale Potenziale Cliente si vuole trasformare in Cliente Effettivo.

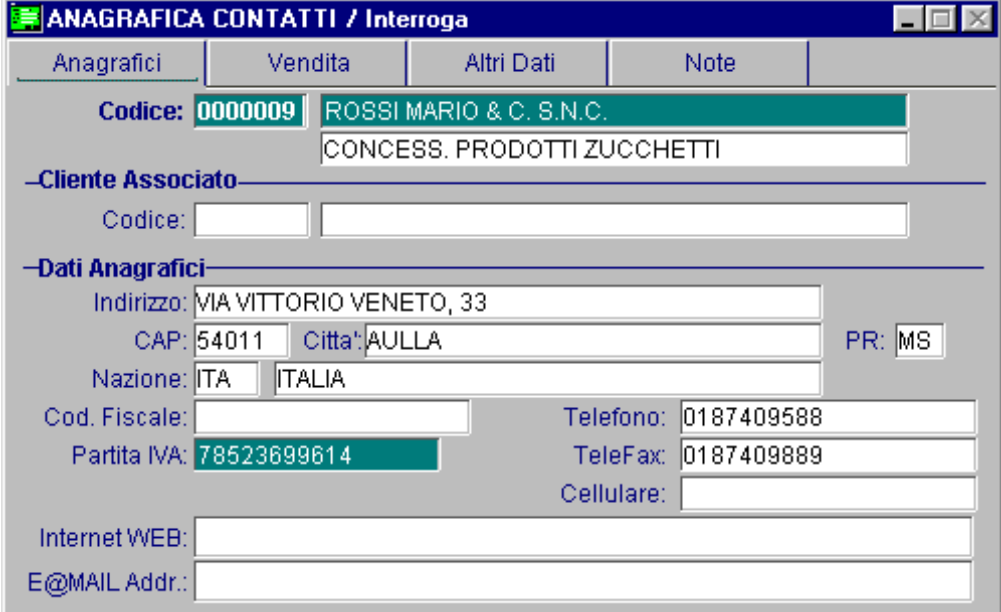

Fig. 2.2 -Anagrafica Contatti 1^ pagina

### Ricerca

Può essere effettuata mediante le tre chiavi predisposte:

- codice
- ragione sociale (o parte di essa)
- partita iva

Su tali campi sono disponibili le funzioni di navigazione standard sull'archivio (F7=indietro, F8=avanti) e lo autozoom.

### **Carica**

Il codice è gestito in modo numerico e viene proposto in automatico dalla procedura. Tale numero viene calcolato incrementando di una unità l'ultimo codice usato. L'utente può variare il dato proposto.

Ad Hoc segnalerà eventuali incongruenze con i dati precedentemente caricati.

Ecco di seguito l'elencazione dei campi richiesti ed il loro significato.

#### **■ Codice**

Codice numerico da attribuire al Cliente Potenziale.

#### **■ Ragione Sociale**

Esatta Ragione Sociale.

#### ■ Ragione Sociale Aggiuntiva

Eventuale Ragione Sociale Aggiuntiva.

#### ■ Codice Cliente Associato

Questo campo viene valorizzato dopo che il Cliente Potenziale è stato trasformato in Cliente Effettivo e rappresenta il codice numerico o alfanumerico assegnato al Cliente Effettivo.

#### **圖 Indirizzo**

Indirizzo.

#### **■ CAP**

Codice di Avviamento Postale.

#### **■ Città**

Località di residenza.

#### **A** Provincia

Sigla della provincia di residenza (Roma=RM).

#### **A** Nazione

Codice della nazione di appartenenza. Fa riferimento all'archivio Nazioni.

#### **■ Codice Fiscale**

Codice Fiscale. Viene controllato se il codice impostato è sintatticamente corretto.

#### **■ Partita IVA**

Partita Iva.

Viene segnalato se il codice impostato è un codice sintatticamente corretto. Tale controllo avviene solo per le Partite Iva di Clienti Italiani. Viene inoltre controllata la presenza in archivio di un cliente con la stessa Partita Iva impostata (controllo univocità Partita Iva).

#### **■ Telefono**

Numero di telefono.

#### **A** TeleFax

Numero di telex o fax.

#### **圖 Cellulare**

Numero del telefono cellulare.

#### **■ Internet WEB**

Indirizzo sito internet.

#### **图 E@MAIL Addr.**

Indirizzo di posta elettronica.

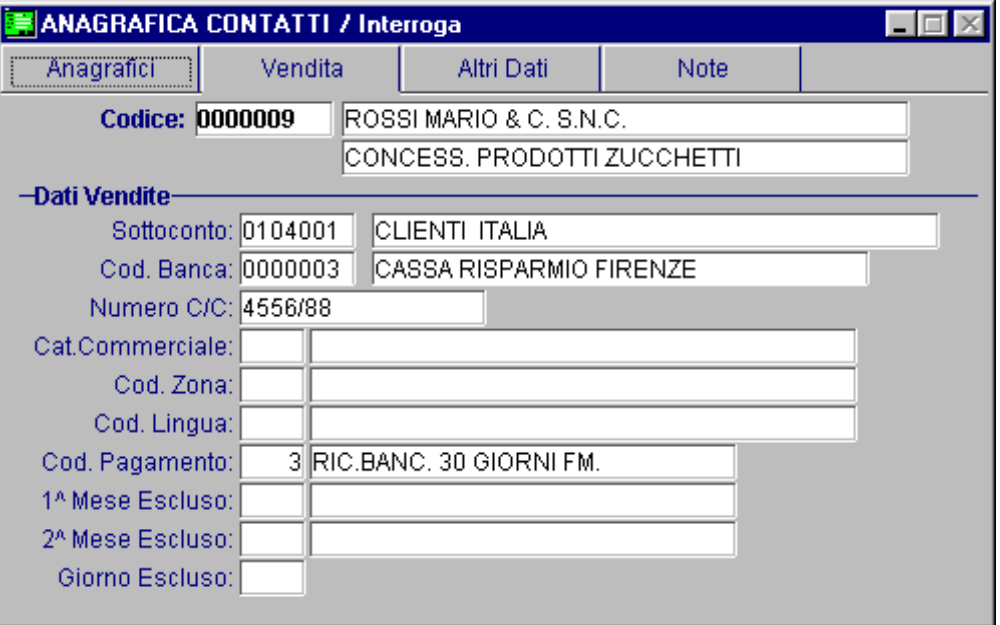

Fig. 2.3 -Anagrafica contatti 2^ pagina

#### ■ Sottoconto Clienti

Sottoconto di appartenenza del Cliente Potenziale caricato nel Piano dei Conti. Il sottoconto Clienti deve essere caricato con tipo Sottoconto Clienti.

#### **■ Codice Banca**

Codice della banca di appoggio del Cliente Potenziale.

Questa banca viene riportata sui documenti di vendita se il tipo documento è Ricevuta Bancaria o **Tratta** 

#### ■ Numero Conto Corrente

Numero di conto corrente del Cliente Potenziale.

#### **■ Cat. Commerciale**

Codice della categoria commerciale nella quale si vuole raggruppare il Cliente Potenziale. Questo campo è disponibile come filtro di ricerca sia nelle stampe anagrafiche che nelle stampa statistiche.

#### ■ Codice Zona

Codice della zona di appartenenza del Cliente Potenziale.

#### **■ Codice Lingua**

Codice della lingua di appartenenza del Cliente Potenziale.

#### **■ Codice Pagamento**

Codice del pagamento concordato al Cliente Potenziale.

#### **■ Primo Mese Escluso**

Primo dei due possibili mesi in cui il Cliente Potenziale non desidera avere effetti o altro in scadenza.

Gli importi scadenti in questo mese saranno posticipati al mese successivo con giorno di scadenza indicato nel campo Giorno Scadenza Escluso.

Se un Cliente Potenziale avrà agosto come Primo Mese Escluso e 15 come Giorno Scadenza Escluso, gli importi scadenti in agosto saranno posticipati al 15 di settembre.

#### **■ Secondo Mese Escluso**

Secondo de due possibili mesi in cui il Cliente Potenziale non vuole avere effetti o altro in scadenza.

#### **■ Giorno Escluso**

Giorno in cui viene posticipata la scadenza di importi che scadevano nel mese precedente.

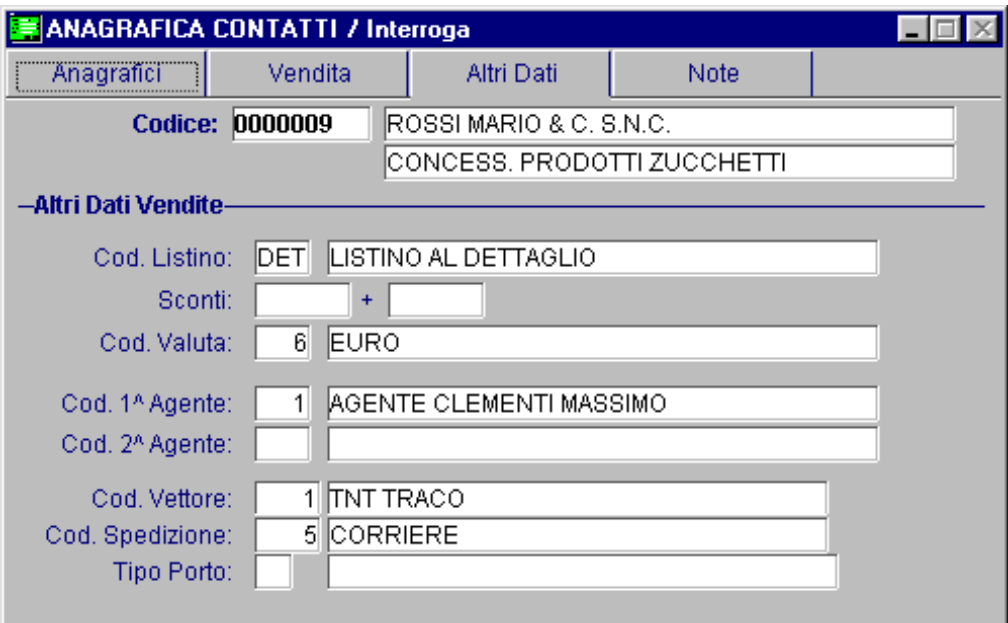

Fig. 2.4 -Anagrafica contatti 3^ pagina

#### **■ Cod. Listino**

Codice del listino di magazzino cui fa riferimento il Cliente Potenziale. Questo codice verrà proposto all'operatore in fase di emissione di un documento di vendita.

#### **■ Sconti**

Primo e secondo sconto in cascata a livello Cliente Potenziale. Questi due sconti, con l'eventuale sconto sul pagamento, vengono calcolati in fattura sul totale merce.

#### **■ Codice Valuta**

Codice della valuta utilizzata in fatturazione.

#### **■ Codice 1^ Agente**

Codice Agente che cura i rapporti con il Cliente Potenziale .

#### **■ Codice 2^ Agente**

Codice del Capo Area da cui dipende direttamente l'agente 1. Non gestito.

#### **■ Codice Vettore**

Codice Vettore di cui si serve il Cliente Potenziale.

### **■ Codice Spedizione**

Codice Spedizione.

### **■ Tipo Porto**

Codice porto.

L'ultima videata gestisce le Note, ovvero un campo di lunghezza non limitata, dedicato alla memorizzazione di commenti.

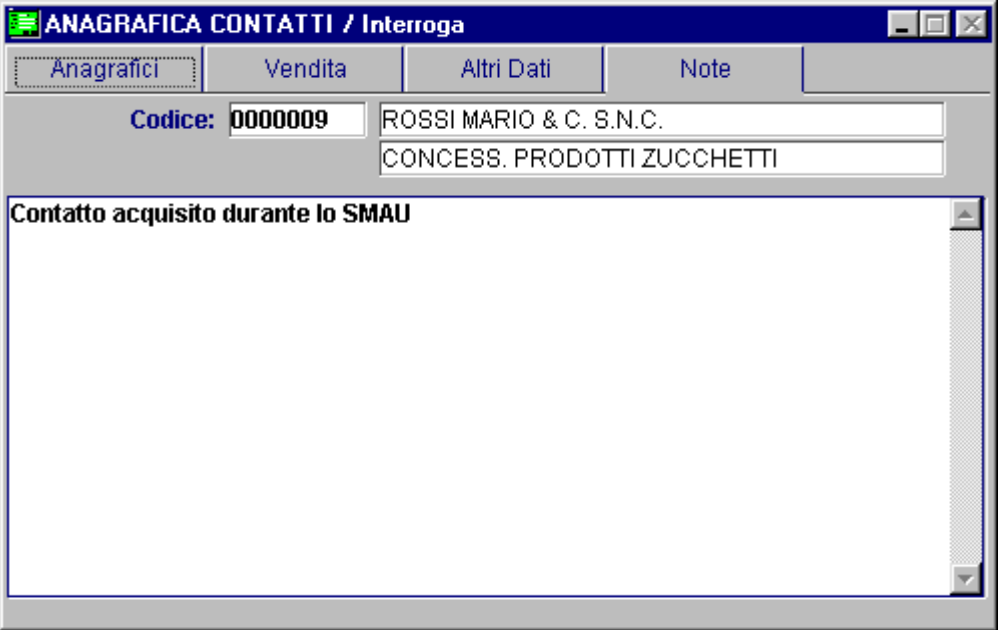

Fig. 2.5 -Anagrafica contatti 4^ pagina

# <span id="page-17-0"></span>**ANAGRAFICA ARTICOLI FUORI LISTINO**

Questo archivio contiene gli articoli che l'azienda non ha ancora a magazzino (ad esempio articoli a catalogo), ma che intende proporre nei preventivi.

Quando si evade un preventivo, questi articoli vengono trasformati in Articoli di Magazzino Effettivi (presenti nell'archivio Articoli di Magazzino).

La trasformazione avviene in automatico previa conferma da parte dell'operatore e gli Articoli Fuori Listino vengono "spostati" dal loro archivio a quello che contiene gli Articoli di Magazzino.

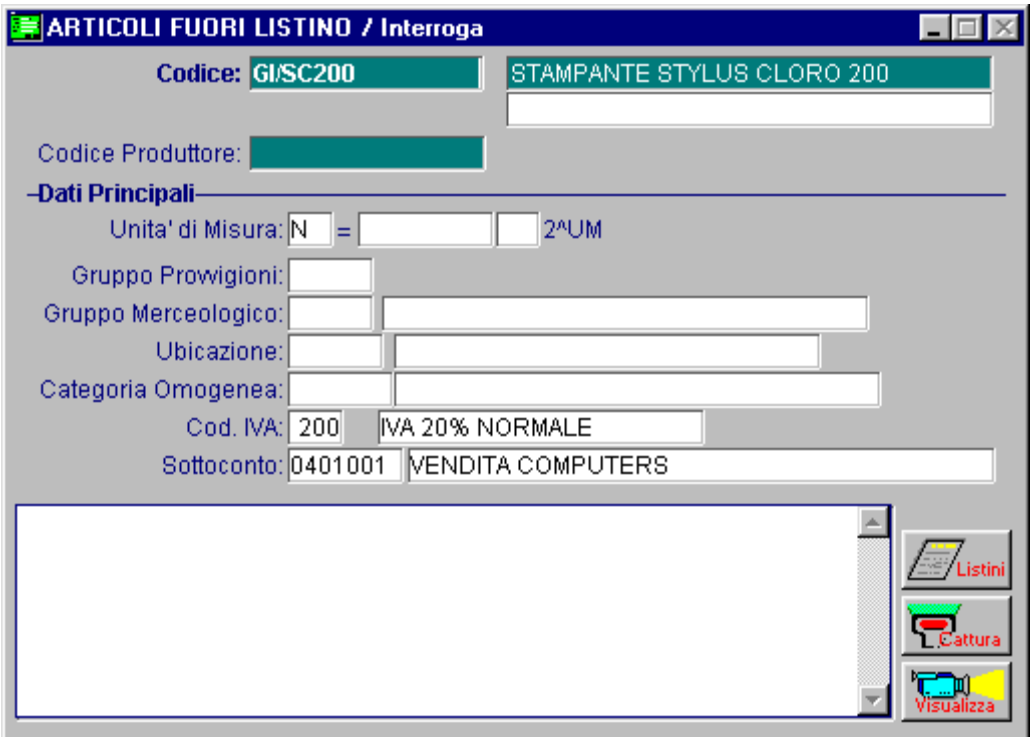

Fig. 2.6 -Anagrafica articoli fuori listino

### Ricerca

Può essere effettuata mediante le tre chiavi predisposte:

- codice
- descrizione
- codice produttore

Su tali campi sono disponibili le funzioni di navigazione standard sull'archivio (F7=indietro, F8=avanti) e lo autozoom.

### Carica

La procedura richiede come primo campo il codice articolo.

Ecco di seguito l'elencazione dei campi ed il loro significato.

#### Codice Articolo

Codice di quindici caratteri che identifica l'articolo.

#### **■ Descrizione**

Descrizione dell'articolo. Viene riportata sui documenti di vendita e sugli ordine/impegno.

#### **■ Descrizione Supplementare**

Descrizione aggiuntiva dell'articolo. Nei documenti di vendita è possibile stampare la descrizione supplementare degli articoli solo se nella tabella Parametri del Menù Archivi è stato attivato il flag "Des. Aggiun. Articoli"

#### ■ Codice Produttore

Codice con cui il fornitore identifica l'articolo.

#### **■ Unità di Misura**

Unità di Misura con cui deve essere gestito l'articolo (esistenza, disponibilità, quantità caricata, quantità scaricata ...).

E' possibile gestire anche una unità di misura secondaria con il relativo moltiplicatore.

Subito dopo il campo della unità di misura principale la procedura visualizza il simbolo "=" e aspetta un valore numerico che indica il fattore di passaggio o di conversione tra le 2 unità di misura.

Dopo il fattore moltiplicatore occorre indicare il simbolo della seconda unità di misura. Se non occorre gestire la seconda unità di misura indicare zero. Vediamo un esempio:

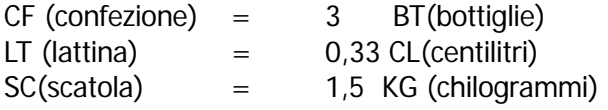

#### **■ Gruppo Provvigioni**

Gruppo Provvigione di appartenenza di questo articolo. E' utilizzato dalla gestione provvigioni agente per calcolare le provvigioni in base all'articolo.

#### **■ Gruppo Merceologico**

Gruppo Merceologico di appartenenza.

Raccomandiamo all'utente di impostare con attenzione questo codice in quanto ci permette di fare stampe selezionate e può essere utilizzato come metodo di calcolo delle provvigioni agenti.

#### **■ Ubicazione**

Ubicazione fisica o logica dell'articolo.

#### **■ Categoria Omogenea**

Categoria Omogenea di appartenenza dell'articolo. La gestione della categoria omogenea può permettere, ad esempio nel caso di inventario, che l'articolo non partecipi singolarmente all'inventario ma insieme agli altri articoli della stessa categoria.

#### **■ Codice IVA**

Codice Iva relativo all'articolo.

#### ■ Sottoconto Ricavi

Sottoconto contabile utilizzato dal programma di contabilizzazione documenti come contropartita vendita merce.

Il sottoconto deve essere presente nel Piano dei Conti e deve avere come Tipo Sottoconto "Magazzino".

In fondo alla pagina troviamo le note da associare all'articolo. Tali note vengono riproposte sul preventivo nel momento della stesura dello stesso.

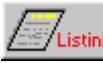

Il bottone  $\sqrt{\frac{1}{2}}$  permette di inserire i listini associati all'articolo

Ogni riga **della videata permette di specificare un codice listino**, la data di entrata in vigore, il relativo prezzo e due sconti in cascata fra loro.

I listini possono essere utilizzati durante l'emissione dei preventivi: se si specifica il codice listino vengono proposti tutti i dati ad esso collegati (per quell'articolo).

I listini possono essere in valuta nazionale oppure estera.

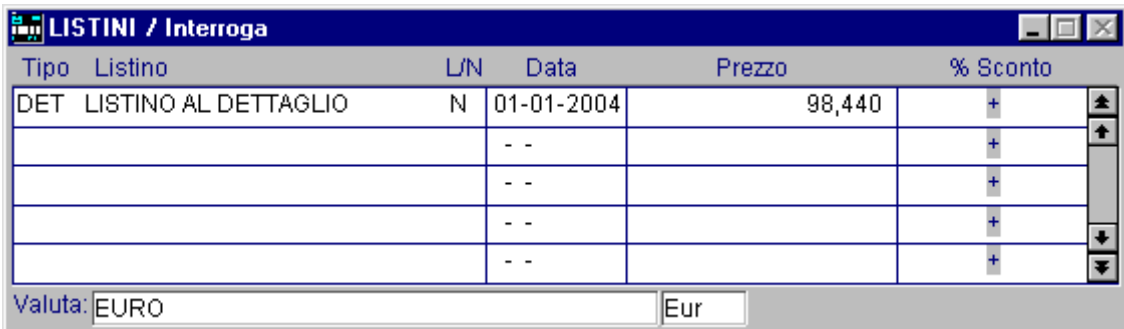

Fig. 2.7 -Listini

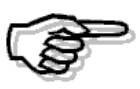

Per maggiori informazioni sul bottone "Listini" si consiglia di consultare il Manuale Utente nella parte relativa agli Articoli di Magazzino.

I bottoni Cattura e Visualizza sono editabili se si abilita la librerie Gestione Immagini e permettono l'acquisizione dell'immagine dell'articolo e la successiva visualizzazione.

# <span id="page-20-0"></span>**NOTE INTESTAZIONE/CONCLUSIONE**

Questo archivio contiene le note che si possono associare ai preventivi.

Le note sono identificate da un codice, una descrizione e un testo di lunghezza libera.

Esistono tre tipologie di note: note di intestazione, note di conclusione e note ad uso interno. Le note possono essere stampate sullo stesso foglio del preventivo oppure in un foglio separato. In quest' ultimo caso è necessario abilitare il flag "Su foglio separato" presente nel bottone "Note" della Manutenzione Preventivi,

Ricordiamo, inoltre, che:

- le note di intestazione possono essere stampate sullo stesso foglio del preventivo solo se non superano le 25 righe;
- le note di conclusione possono essere stampate sullo stesso foglio se non superano le 3 righe;
- le note ad uso interno sono sempre stampate su un foglio a parte.

| INTESTAZIONI/CONCLUSIONI / Interroga                                                                                                    |  |  |  |  |  |  |  |
|----------------------------------------------------------------------------------------------------|--|--|--|--|--|--|--|
| <b>Codice: PREVENTM</b><br>PRESENTAZIONE PRODOTTO                                                                                                   |  |  |  |  |  |  |  |
| Testo:                                                                                                    |  |  |  |  |  |  |  |
| Il modulo, completamente integrato in ad hoc, risolve con semplicità la                                                                             |  |  |  |  |  |  |  |
| problematica dei preventivi, sia per i clienti abituali, che per quelli potenziali.                                                                 |  |  |  |  |  |  |  |
| Fondamenta del modulo sono due nuove anagrafiche completamente                                                                                      |  |  |  |  |  |  |  |
| indipendenti, ma integrate nella procedura:                                                                                                    |  |  |  |  |  |  |  |
| - Anagrafica Contatti: per gestire i clienti potenziali senza appesantire                                                                           |  |  |  |  |  |  |  |
| l'archivio clienti e da utilizzare come strumento di marketing;                                                                                     |  |  |  |  |  |  |  |
| - Anagrafica Articoli Fuori Listino: che permette di fare preventivi utilizzando                                                                    |  |  |  |  |  |  |  |
| codici, descrizioni e prezzi non codificati in magazzino. I dati anagrafici ed i                                                                    |  |  |  |  |  |  |  |
| prezzi in archivio sono modificabili ed è possibile, grazie alla forte<br>parametrizzazione, importare i dati da qualsiasi tracciato utilizzato dai |  |  |  |  |  |  |  |
| fornitori, con la possibilità di integrarli con dati fissi come il codice Iva o il C/to                                                             |  |  |  |  |  |  |  |
| ricavi.                                                                                                    |  |  |  |  |  |  |  |
| Potremo quindi inviare preventivi a clienti effettivi e potenziali inserendo nel                                                                    |  |  |  |  |  |  |  |
| corpo del documento, oltre alle righe di articoli, righe descrittive e a forfait,                                                                   |  |  |  |  |  |  |  |
| anche righe di articoli fuori listino con i relativi prezzi.                                                                                        |  |  |  |  |  |  |  |
| Nessun problema per l'operatore quando convertirà un Preventivo (fatto ad                                                                           |  |  |  |  |  |  |  |
| $\left\vert$ un cliente potenziale e con alcuni articoli fuori listino) in un Impegno, perché il $\left\Vert$                                       |  |  |  |  |  |  |  |
|                                                                                                    |  |  |  |  |  |  |  |

Fig. 2.8 -Anagrafica intestazioni/conclusioni

### Ricerca

Può essere effettuata mediante le due chiavi predisposte:

- codice
- descrizione

Su tali campi sono disponibili le funzioni di navigazione standard sull'archivio (F7=indietro, F8=avanti) e lo autozoom.

### Carica

La procedura richiede come primo campo il codice del documento. Ecco di seguito l'elencazione dei campi ed il loro significato.

#### **■ Codice**

Codice da assegnare al documento.

#### **■ Descrizione**

Descrizione sintetica dell'utilizzo e del contenuto del testo.

#### **■ Note**

Contenuto del testo.

# <span id="page-22-0"></span>**3 Stampe Archivi**

- **STAMPE CONTATTI**
- **STAMPA ANAGRAFICA ARTICOLI FUORI LISTINO**
- **STAMPA LISTA ANAGRAFICA ARTICOLI**
- **STAMPA LISTINI ARTICOLI FUORI LISTINO**
- **STAMPA NOTE INTESTAZIONE/CONCLUSIONE**

## Introduzione

La seguente figura mostra il menu delle Stampe Archivi, ovvero:

- Stampa Contatti
- Stampa Anagrafica Articoli Fuori Listini,
- Stampa Lista Anagrafica Articoli,
- Stampa Listini Articoli Fuori Listino
- Stampa Note Intestazione/Conclusione

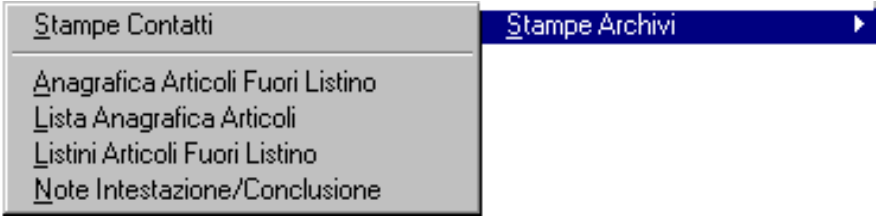

Fig. 3.1 -Menu Stampe archivi

# <span id="page-24-0"></span>**STAMPE CONTATTI**

Sono disponibili cinque differenti stampe dei dati memorizzati nell'archivio dei Clienti Potenziali (Contatti):

- 1) Anagrafica Ridotta
- 2) Anagrafica Completa
- 3) Rubrica Telefonica
- 4) Stampa Etichette
- 5) Stampa per WP

Di seguito riportiamo la maschera di selezione che richiede i seguenti dati:

- tipo di stampa tra quelle disponibili,
- ordinamento,
- intervallo codici cliente,
- intervallo ragione sociale
- sottoconto contabile;
- nazione;
- zona;
- primo e secondo agente (il secondo agente non è ancora gestito),
- categoria commerciale,
- selezioni per stampa su WP.

Il parametro di ordinamento permette di ottenere liste dei clienti ordinate alfabeticamente per ragione sociale od in sequenza numerica in base al codice.

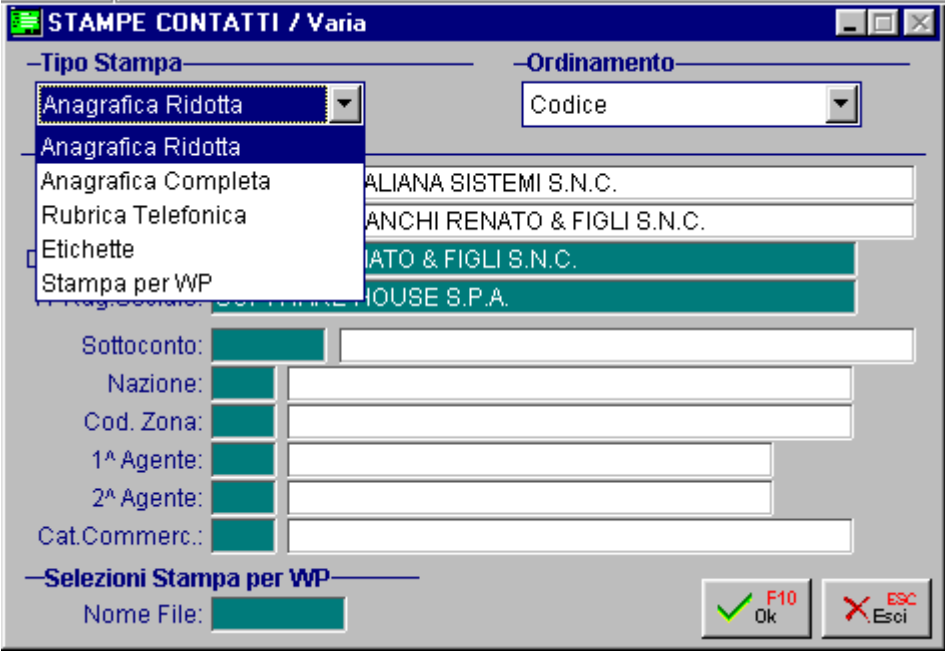

Fig. 3.2 -Selezione stampa contatti

Vediamo qualche esempio di stampa.

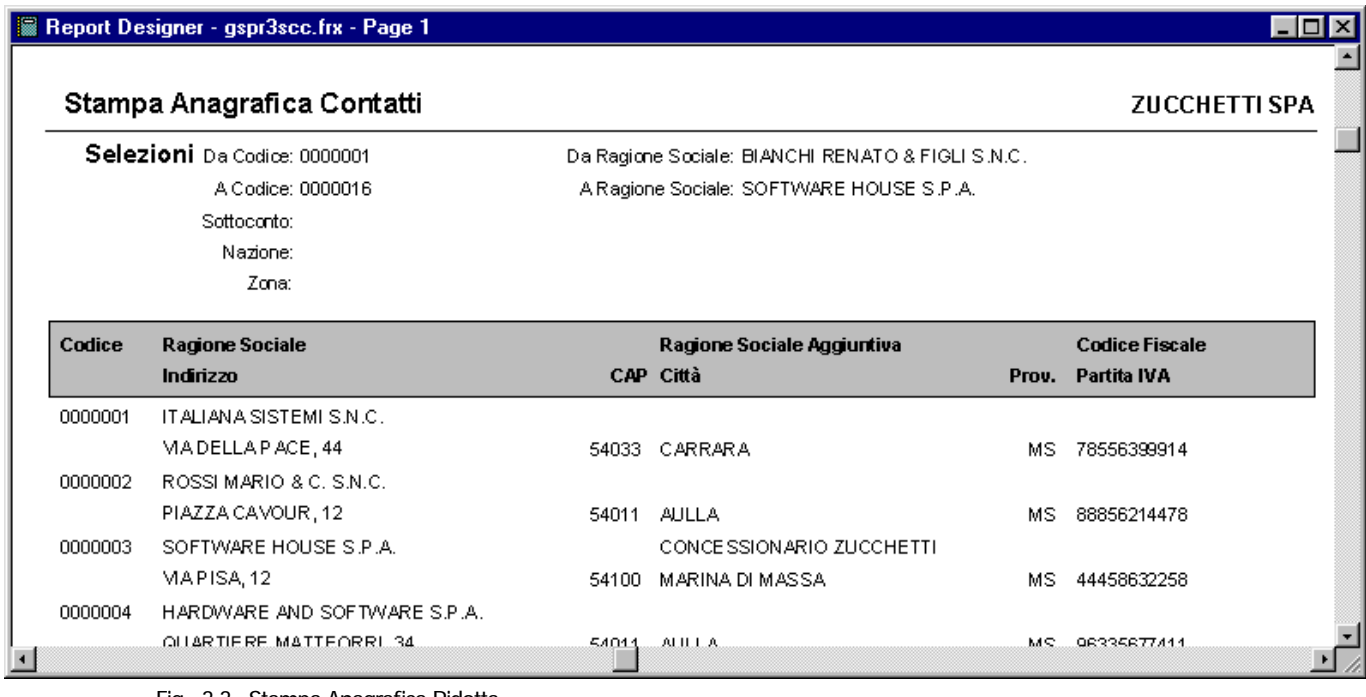

Fig. 3.3 –Stampa Anagrafica Ridotta

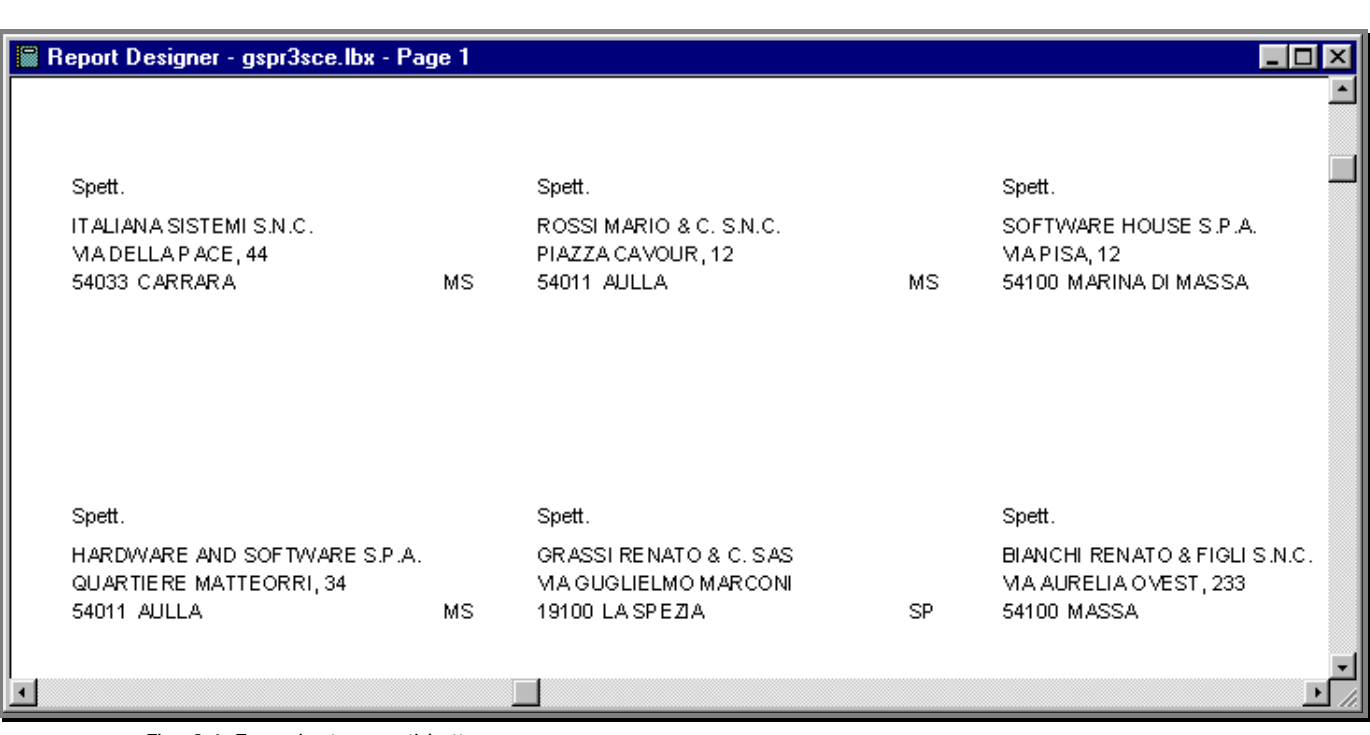

Fig. 3.4 -Esempio stampa etichette

# <span id="page-26-0"></span>**STAMPA ANAGRAFICA ARTICOLI FUORI LISTINO**

Questa stampa riporta i dati anagrafici degli articoli fuori listino. La selezione permette di impostare:

- l'intervallo di codici articolo,
- l'intervallo di codice produttore,
- l'intervallo di descrizione,
- gruppo merceologico,
- categoria omogenea
- il tipo di ordinamento.

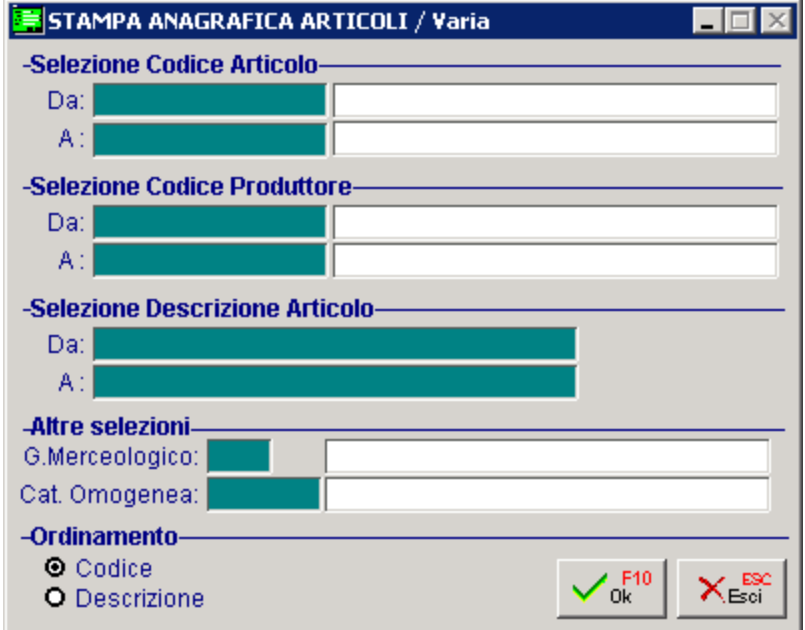

Fig. 3.5 -Selezione Stampa Articoli Fuori Listino

Vediamo un esempio della stampa.

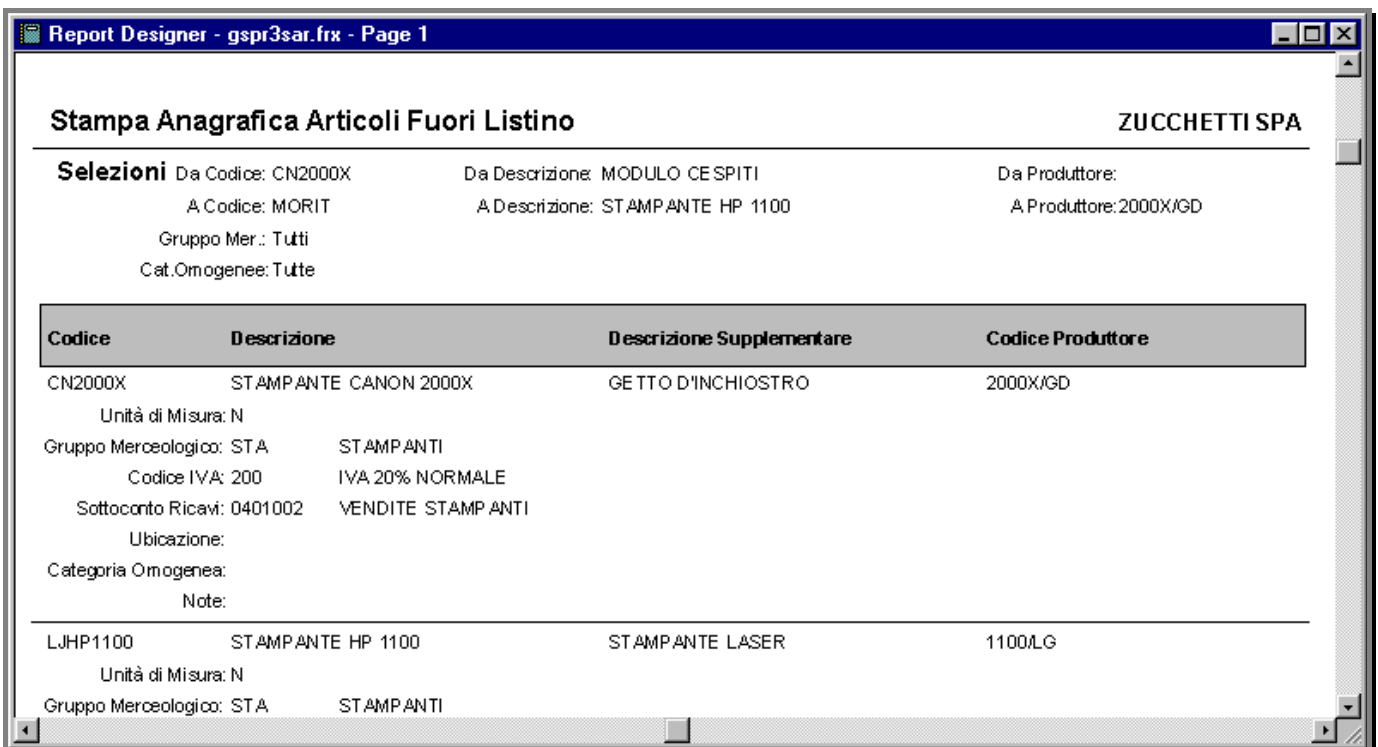

Fig. 3.6 –Stampa Anagrafica Articoli Fuori Listino

# <span id="page-28-0"></span>**STAMPA LISTA ANAGRAFICA ARTICOLI**

La seguente videata mostra la selezione per la stampa della lista anagrafica articoli. E' possibile impostare:

- l'intervallo di codice articolo;
- l'intervallo di codice produttore;
- l'intervallo di descrizione articolo;
- il tipo di ordinamento (codice, descrizione o codice produttore),
- il gruppo merceologico
- la categoria omogenea.

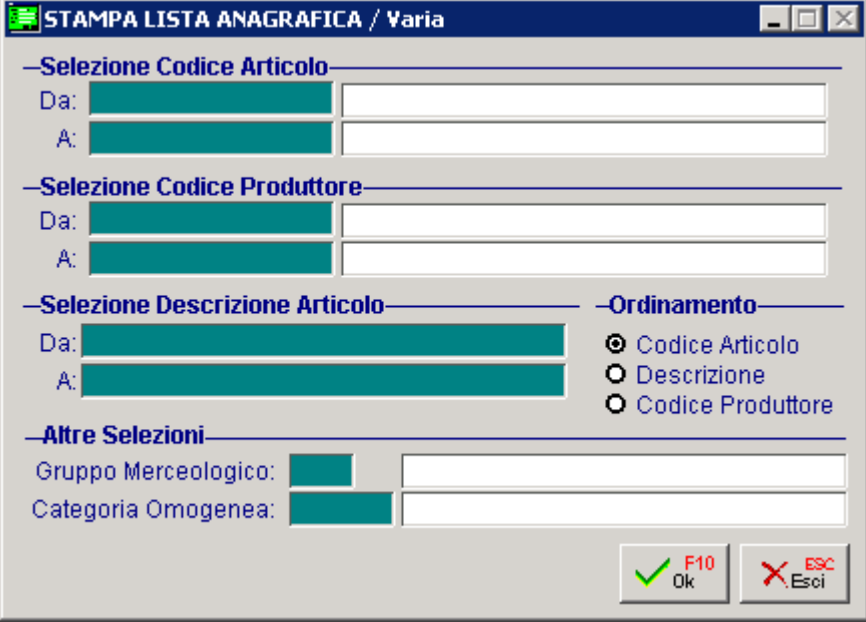

Fig. 3.7 -Selezione stampa lista articoli fuori listino

Il risultato della stampa è una lista sintetica degli articoli che soddisfano la selezione impostata e riporta per ognuno di essi: codice articolo, descrizione, codice produttore, codice alternativo, gruppo merceologico, aliquota iva e sottoconto ricavi.

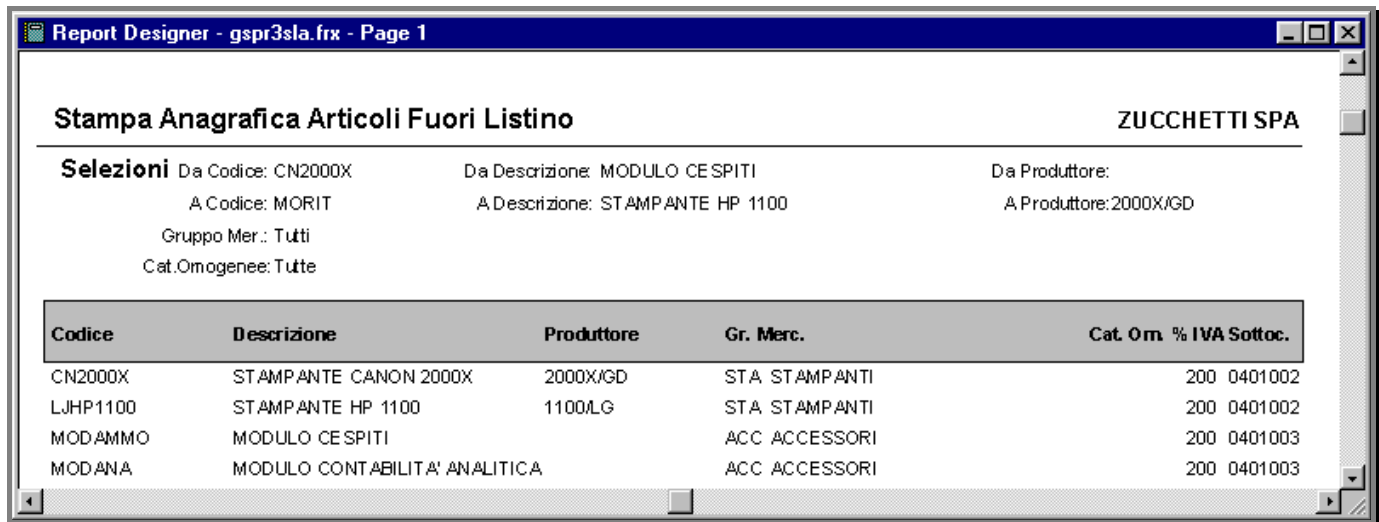

Fig. 3.8 – Stampa Lista Anagrafica Articoli

# <span id="page-30-0"></span>**<b>STAMPA LISTINI ARTICOLO FUORI LISTINO**

Le seguenti finestre permettono di impostare le selezioni per ottenere dei tabulati contenenti i valori dei listini articoli.

Particolare attenzione occorre riservare ai campi delle selezioni che permettono di impostare: sino ad un massimo di quattro listini (e la relativa data di entrata in vigore), il campo che richiede se occorre stampare solo gli articoli che hanno i listini impostati o tutti gli articoli, il campo che richiede se si desiderano avere tutti i dati dei listini o solo il valore, il campo che richiede se si devono scontare o no i valori da stampare e infine il campo che richiede se occorre riportare anche la descrizione supplementare degli articoli.

La stampa può essere ordinata per codice articolo, descrizione oppure per gruppo merceologico.

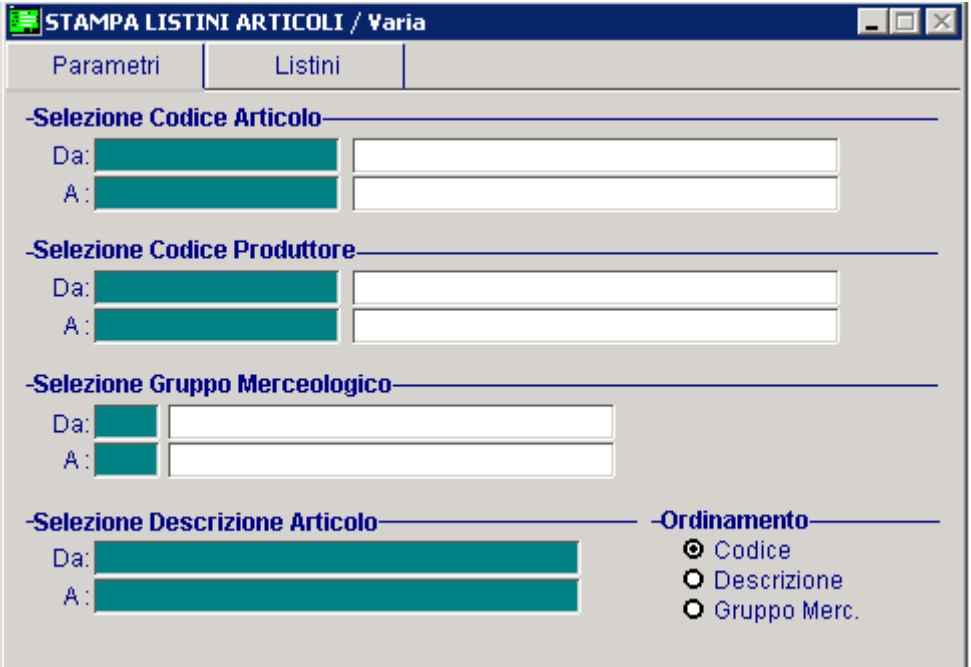

Fig. 3.9 -Selezione Stampa Listini 1^ pagina

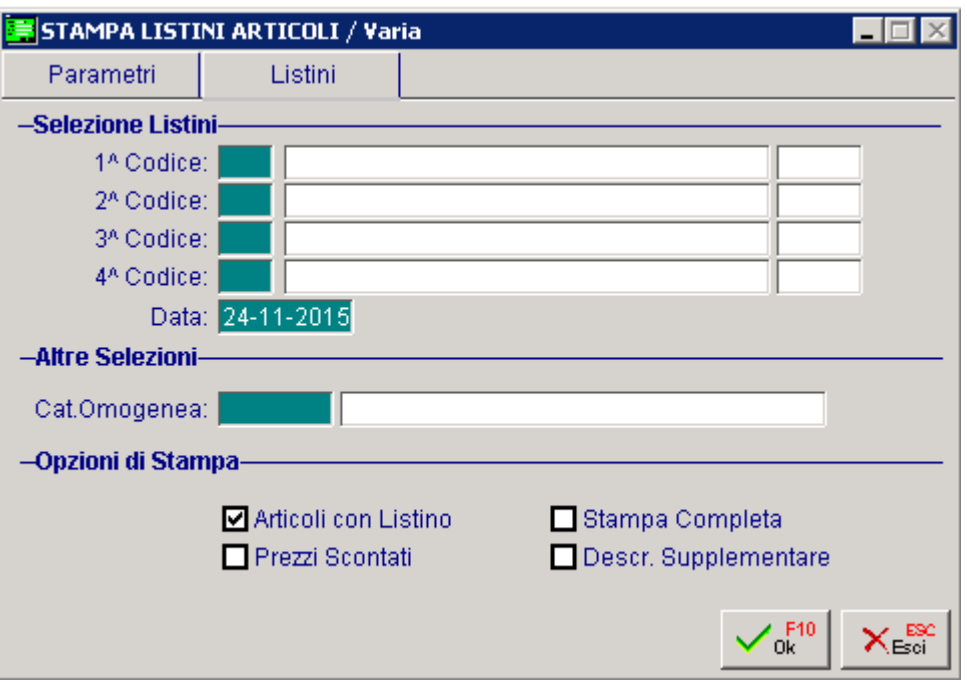

Fig. 3.10 -Selezione Stampa Listini 2^ pagina

Nella figura seguente è riportato un esempio di stampa:

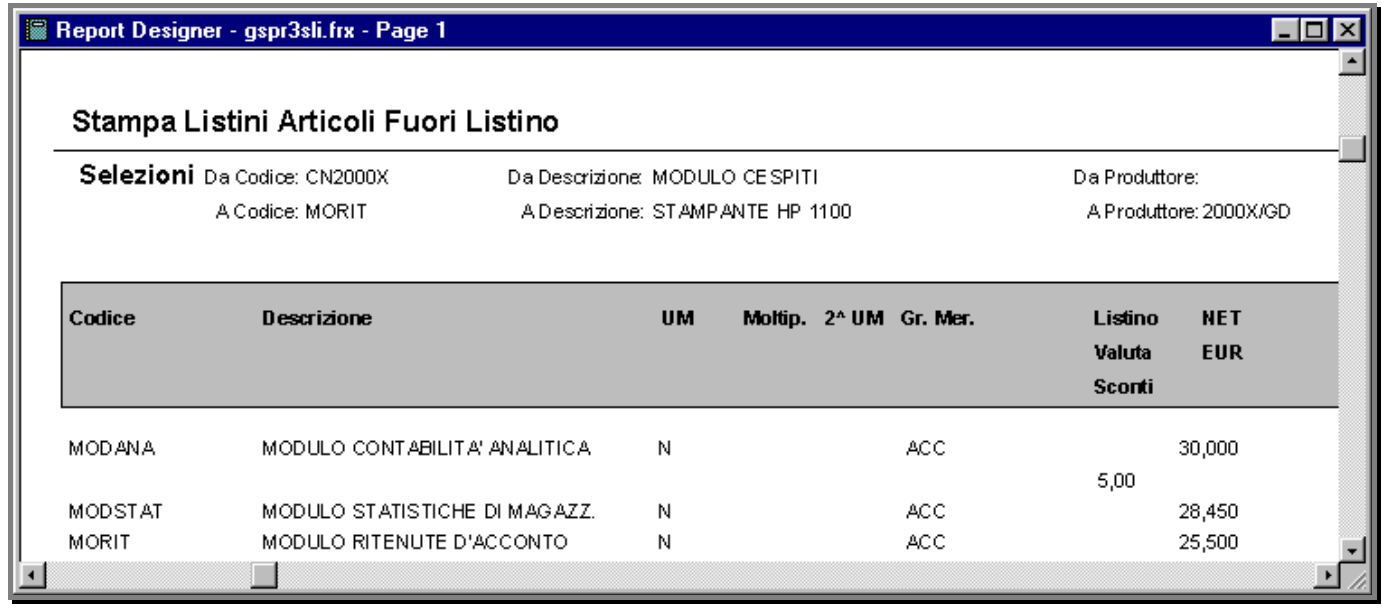

Fig. 3.11 – Stampa Listini

# <span id="page-32-0"></span>**NOTE INTESTAZIONE/CONCLUSIONE**

Questa stampa permette di stampare il contenuto dell'archivio note di intestazione/conclusione. La selezione permette di indicare l'intervallo di codici documento.

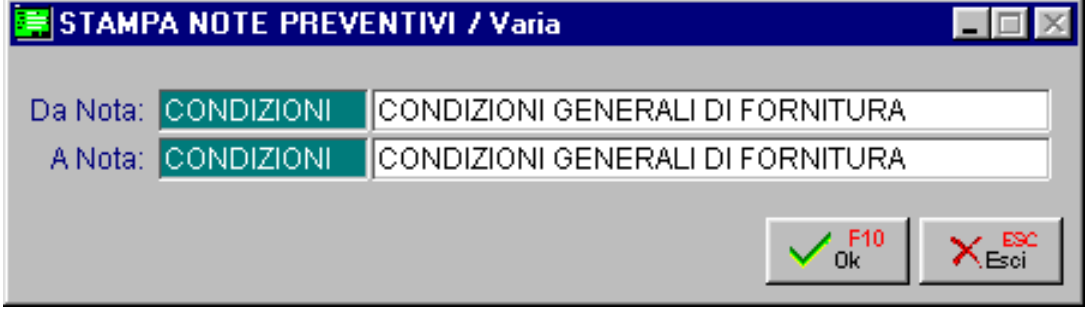

Fig. 3.12 -Selezione stampa note

Vediamo un esempio della stampa risultante.

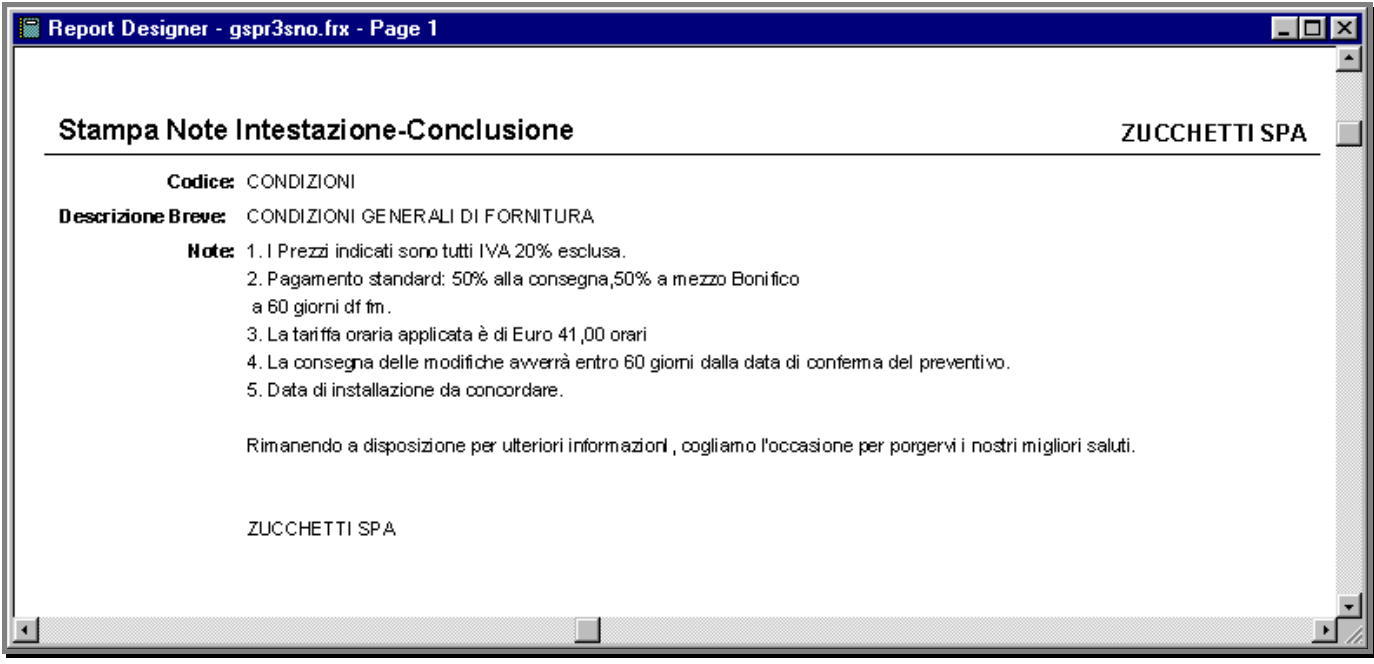

Fig. 3.13 -Selezione stampa note

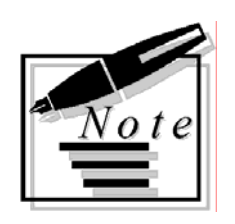

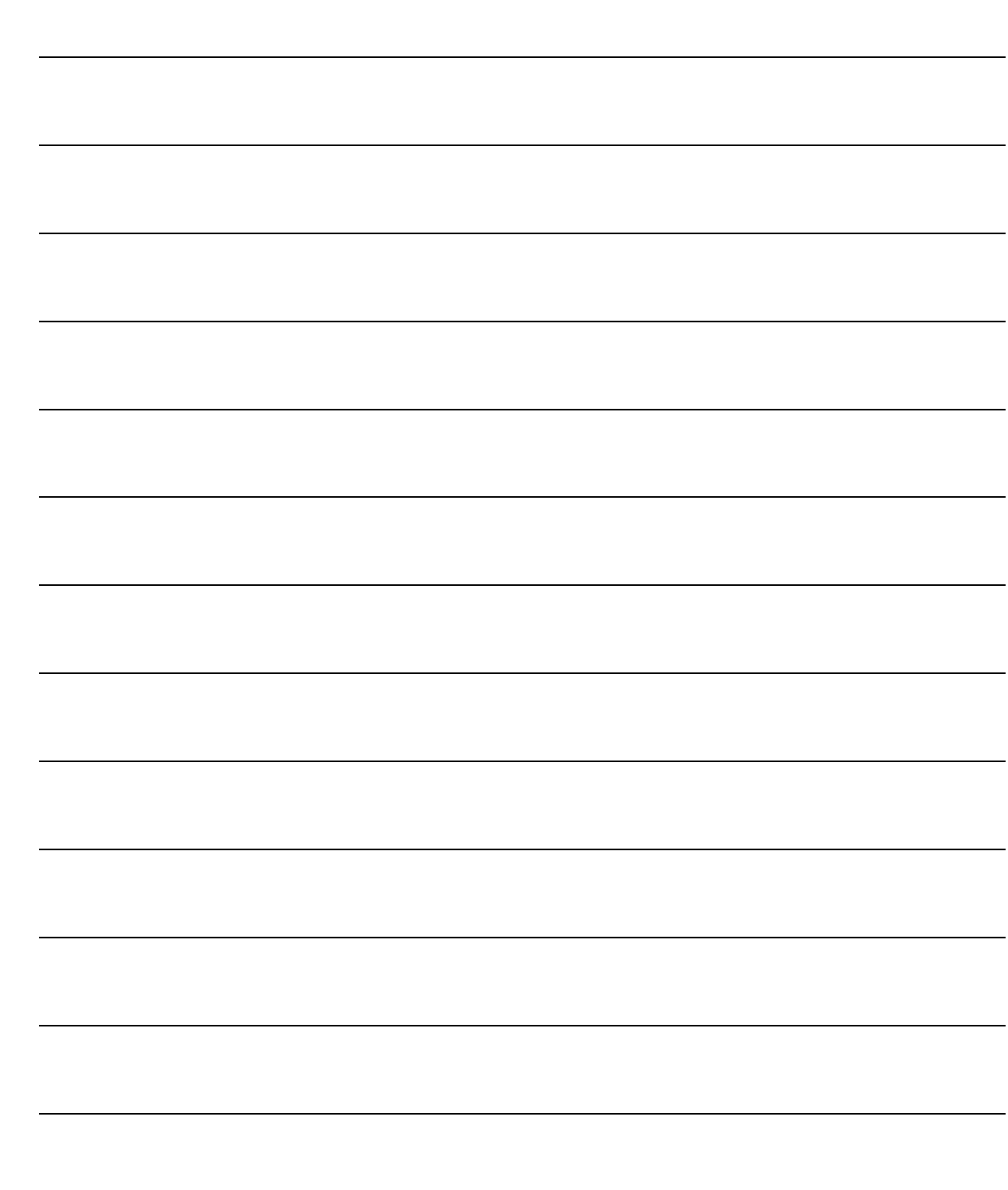

# <span id="page-34-0"></span>**4 Gestione Preventivi**

- **MANUTENZIONE PREVENTIVI**
- **EVASIONE PREVENTIVI**

# <span id="page-35-0"></span>**MANUTENZIONE PREVENTIVI**

Questa è la parte principale del modulo Preventivi ovvero la procedura che giornalmente permette di inserire, modificare, cancellare, stampare e visualizzare i preventivi.

Ogni preventivo è identificato da un tipo documento, che può essere CO, nel caso di preventivi intestati a Clienti Potenziali (contatti) oppure CL , nel caso di preventivi intestati a Clienti Effettivi.

Ogni tipo di preventivo segue una numerazione progressiva composta da una parte alfanumerica ed una parte numerica.

La stesura dei preventivi si compone di due parti ovvero l'intestazione del documento (tipo, numero, data cliente, valuta, le condizioni commerciali, validità del preventivo…)e le righe del documento ed i dati riepilogativi.

Al documento si possono aggiungere testi da utilizzare come intestazione, conclusioni e note interne.

| MANUTENZIONE PREVENTIVI / Interroga                                              |                      |                     |     |           |                 |                       |                                    |            |  |  |
|----------------------------------------------------------------------------------|----------------------|---------------------|-----|-----------|-----------------|-----------------------|------------------------------------|------------|--|--|
| Documento: CL                                                                    | Preventivo a CLIENTE |                     |     |           | Numero:         | $10$ $1$              | Del: 17-01-2004                    |            |  |  |
| Magazzino: AU<br>MAGAZZINO DI AULLA                                              |                      |                     |     |           |                 |                       |                                    |            |  |  |
| CLI/CON: 0000001<br>ROSSI MARIO & C. SNC                                         |                      |                     |     |           |                 |                       |                                    |            |  |  |
| Listino: 001                                                                     |                      | LISTINO IN EURO 001 |     |           | Valuta:         | Eur<br>6 <sup>1</sup> | ■Note                              |            |  |  |
| Contratto:                                                                       |                      |                     |     |           | Cambio:         |                       | 1,000000<br><b>B</b><br>Altri Dati |            |  |  |
| Riferimento: Sig. ra Rossi Lucia                                                 |                      |                     |     |           | Fine Validita': |                       |                                    |            |  |  |
| N.Riga T.Riga Articolo                                                           |                      |                     | UM. | Quantita' | Prezzo          | % Sconto              | D.Consegna Evas.                   |            |  |  |
| $005.00$ $C\rightarrow R$                                                        | AMMADHOC             |                     | IN. | 1,000     | 550,50000       |                       | 31-01-2004                         | ≖          |  |  |
| 010.00 $E$ R                                                                     | MODSOLLECITI         |                     | IN. | 1,000     | 358,20000       |                       | 31-01-2004                         | xs         |  |  |
| $015.00$ $E$ F                                                                   | Forfettario          |                     |     | 1,000     | 12,00000        |                       |                                    | xx         |  |  |
| 020.00 目                                                                         | SubTotale            |                     |     |           |                 |                       |                                    | <b>285</b> |  |  |
| 025.00 $\leq$ D                                                                  | Descrizione          |                     |     |           |                 |                       |                                    | <b>285</b> |  |  |
| 030.00 C L                                                                       | <b>MANUAMMO</b>      |                     | Ν   | 1,000     | 30,00000        |                       | 31-01-2004                         | <b>285</b> |  |  |
|                                                                                  |                      |                     |     |           |                 |                       |                                    | жś<br>l æ  |  |  |
| Cod.IVA:<br>200<br>Descrizione: MANUALE AMMORTAMENTI<br>Omaggio:<br>%Prowigioni: |                      |                     |     |           |                 |                       |                                    |            |  |  |
| Doc.Evasione:                                                                    | Num.:                |                     |     | del -     | Riga:           |                       | Stampa Prezzi:                     |            |  |  |
| Riga Evasa: N                                                                    |                      |                     |     |           |                 |                       |                                    |            |  |  |
|                                                                                  |                      |                     |     |           |                 |                       | Tot.Riga:                          | 30,00      |  |  |
|                                                                                  |                      |                     |     |           |                 |                       |                                    |            |  |  |

Fig. 4.1 -Manutenzione preventivi

### Ricerca

Può essere effettuata mediante la chiave composta da:

Tipo Documento + Numero + Data

Su questi campi sono disponibili le funzioni di navigazione standard sull'archivio (F7=indietro, F8=avanti) e lo autozoom (F9).

La videata di selezione del superzoom permette di ricercare i preventivi per i seguenti parametri:

- $\cdot$  tipo preventivo,
- intervallo di date e numeri registrazioni,
- codice di magazzino,
- codice Cliente o codice Contatto,
- codice Agente;
- stringa di note, ovvero una dicitura da ricercare all'interno delle note associate al documento.

Dopo aver impostato le selezioni desiderate, occorre premere F10 per confermarle.

La procedura mostrerà a video i preventivi che soddisfano le condizioni indicate.

Premendo invio su uno dei Preventivi visualizzati si entra direttamente in interrogazione dello stesso con possibilità di variarlo o cancellarlo.

Ecco la videata di selezione del Superzoom ed un esempio del risultato di una selezione:

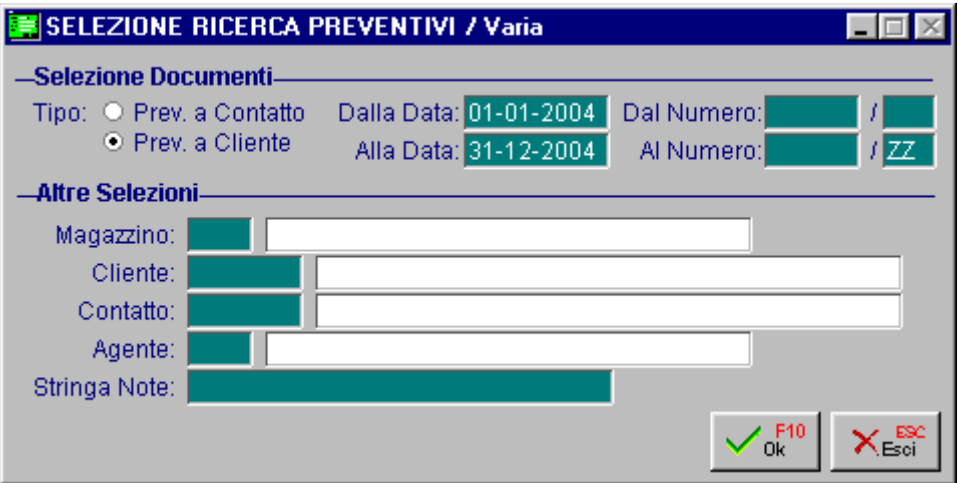

Fig. 4.2 -Esempio di selezione zoom preventivi

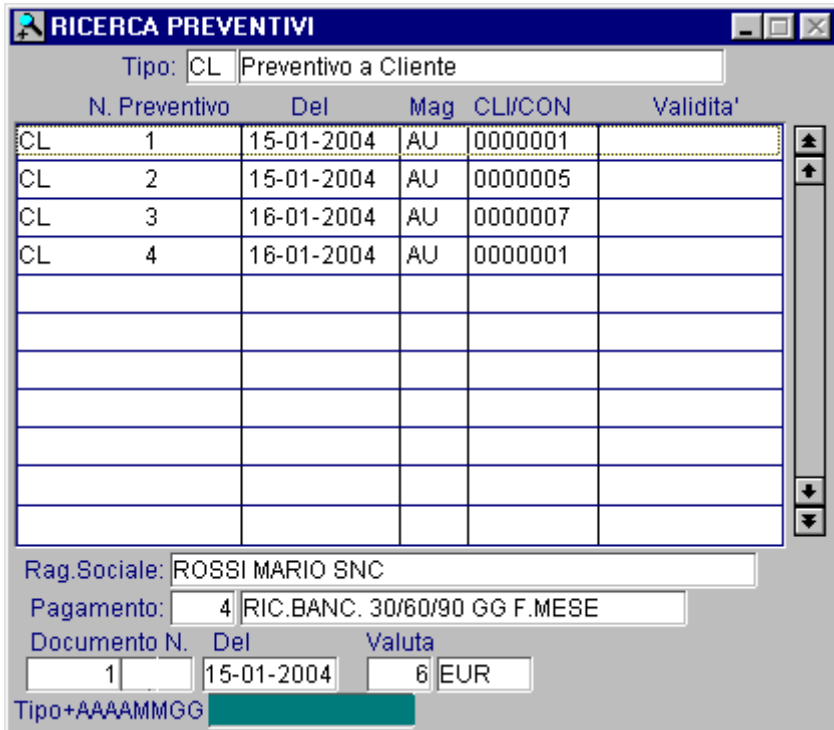

Fig. 4.3 -Esempio di elenco preventivi

L'elenco mostra i preventivi con tipo, numero, data, magazzino, codice cliente oppure contatto e data validità.

### Carica

La procedura richiede come primo campo il Tipo Documento: CL per preventivo a Clienti CO preventivi a Contatti (clienti potenziali). Quindi viene proposto il numero del preventivo.

Questo numero, composto da una parte alfanumerica e una numerica, viene proposto dalla procedura ricavandolo dalla tabella Numero Progr. Preventivi.

L'operatore può variare il numero proposto e la procedura controlla la coerenza del dato inserito rispetto ai numeri precedentemente memorizzati.

### Stampa

La procedura permette di stampare tutti o parte dei Preventivi in base ad una videata di selezione (vedi sottoparagrafo Ristampa Preventivi).

Premendo F2 dalla fase di interrogazione di un preventivo, viene stampato in automatico il preventivo in oggetto.

Ecco di seguito l'elencazione dei campi richiesti ed il loro significato.

#### **■ Documento**

Il tipo di documento per i Preventivi deve essere CL per preventivi a cliente e CO per preventivi a contatto.

#### **Alfa**

Eventuale sigla alfanumerica del documento. Per ogni sigla impostata si avrà una numerazione diversa.

#### **Aumero**

Numero del preventivo.

#### Del

Data di registrazione del preventivo.

#### **■ Magazzino**

Magazzino di appartenenza della merce.

#### **■ CLI/CON**

Codice Cliente Effettivo oppure codice Cliente Potenziale al quale è intestato il preventivo.

#### **A** Listino

Codice del listino cui fare riferimento.

#### **■ Riferimento**

Riferimento alla persona alla quale è diretto il preventivo.

#### **■ Fine Validità**

Data fino alla quale il preventivo deve ritenersi valido da parte del cliente oppure contatto.

In testata del preventivo troviamo quindi due bottoni: Altri Dati e Note.

#### *•* Altri Dati

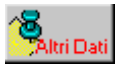

Attivandolo si accede alla finestra seguente:

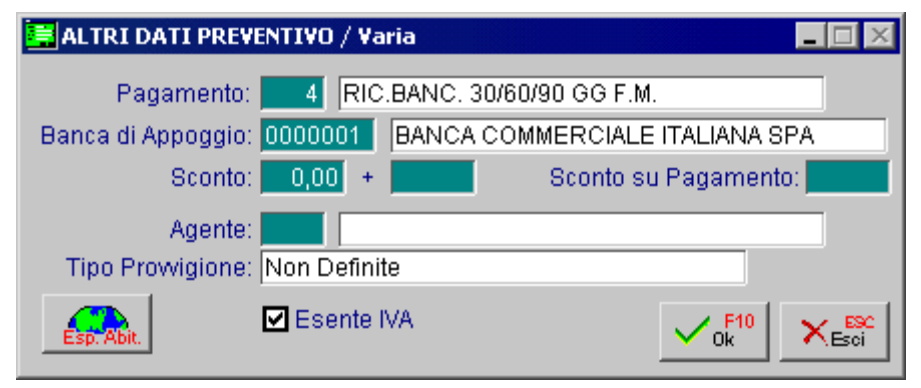

Fig. 4.4 -Altri dati prevenitivi

#### **■ Pagamento**

Il codice di pagamento visualizzato è quello presente nell'anagrafica del Cliente/Contatto. Se il pagamento del preventivo che si sta inserendo non corrisponde a quello proposto, l'operatore può modificarlo.

Ad ogni pagamento può essere associato uno sconto.

#### ■ Banca di Appoggio

Banca di appoggio del Cliente/Contatto. La procedura propone il Codice Banca caricato in anagrafica Cliente/Contatto.

#### **■ Sconto**

Sconti associati al Cliente/Contatto

#### ■ Sconto Pagamento

Sconto associato al pagamento.

#### **■ Agente**

Agente che ha diritto alle provvigioni nel caso il preventivo venga trasformato in documento effettivo.

#### $\boxtimes$  Esente Iva

Attivato indica che il cliente è Esente Iva ovvero che alla data di caricamento del preventivo ha almeno una Dichiarazione di Intento valida.

Disattivando il flag il preventivo viene caricato con l'applicazione dell'Iva.

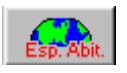

#### **<sup></sub>** Esp. Abit.</sup>

Questo bottone è editabile solo se è attivato il flag "Esente Iva", quindi se alla data del preventivo che si sta caricando esiste almeno una Dichiarazione di Intento valida.

Al suo interno viene visualizzata la Dichiarazione di Intento che viene applicata al preventivo.

#### $\sqrt{m}$  Note

圖Mote

Attivandolo si accede alla maschera di inserimento delle note.

Le note sono di tre tipologie: note di intestazione, conclusione e note interne.

Ogni nota può essere inserita manualmente oppure si può accedere all'archivio delle Note di Intestazione/Conclusione selezionandone anche più di uno, in automatico la procedura li accoderà un all'altro.

Le note possono essere stampate sullo stesso foglio dove vengono riportate le righe del preventivo oppure su di un foglio separato attivando l'apposito campo.

Le note di intestazione possono essere stampate sullo stesso foglio del preventivo se non superano 25 righe, le note di conclusione possono essere stampate sullo stesso foglio del preventivo se non superano le 3 righe mentre le note interne sono sempre stampate su di un foglio a parte.

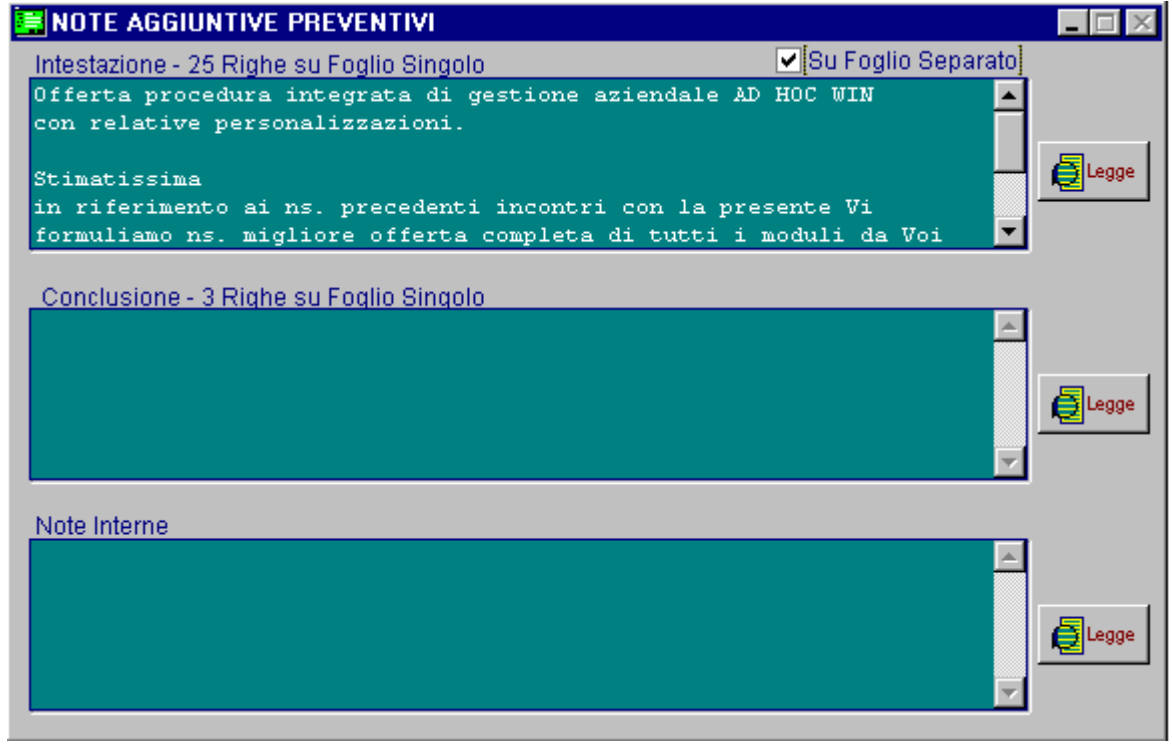

Fig. 4.5 -Note preventivi

Terminato di impostare la cosiddetta "testata" del preventivo si passa all'imputazione del corpo del preventivo.

#### **■ N.Riga**

#### Numero riga.

La procedura assegna un numero di riga in automatico al fine di poter ricercare in variazione oppure in fase di evasione, le righe attraverso il loro numero.

Il numero è composto da due parti, la prima parte è di 3 cifre e la seconda parte è di 2 cifre. Attraverso questa suddivisione è possibile creare righe con solo la parte intera (la prima) e considerate di tipo capitolo, e righe che hanno anche la parte decimale e quindi sono considerate dei paragrafi e verranno stampate rientrate rispetto alle righe di tipo capitolo.

E' possibile anche variare il numero proposto.

Ad esempio se si vuole inserire una riga tra la 001.00 e la 002.00 si può inserire il numero di riga 001.01.

La procedura propone in automatico righe numerate ad intervalli di 5.

Attraverso il tasto F9, dall'input del numero di riga, viene attivata la funzioni di Vai alla riga.... ovvero di ricerca di una determinata riga indicandone il numero (o parte di esso) oppure il codice articolo.

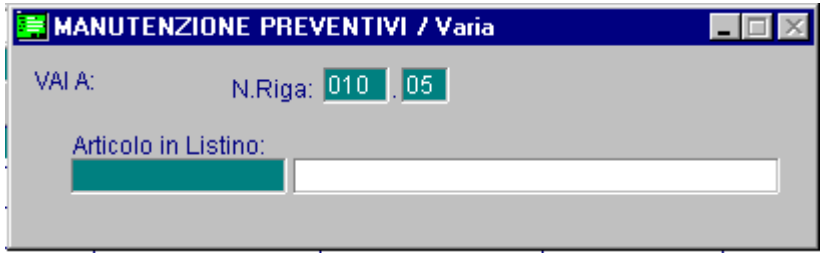

Fig. 4.6 –Funzione Vai alla riga …

#### **■ Tipo riga**

Questo campo può assumere uno dei seguenti valori:

- D riga di tipo descrittivo
- F riga forfettaria, ovvero solo a valore
- L riga articolo che fa riferimento ad articoli Fuori Listino
- M riga fuori magazzino, richiede descrizione, unità di misura, quantità e prezzo
- R riga articolo che fa riferimento agli articoli di magazzino
- S riga vuota
- T subtotale, ovvero sommatoria delle righe valorizzate inserite in precedenza, il totale comprende le righe presenti tra un subtotale (se presente) e l'altro. Questa riga viene valorizzata in fase di stampa

Non è possibile gestire tipologie di righe differente da quelle elencate.

Se nell'installazione non è presente nessun tipo riga è possibile crearli con la codifica sopra riportata utilizzando il tasto F9 e quindi ancora F9 per accedere all'anagrafica della tabella Tipi Riga.

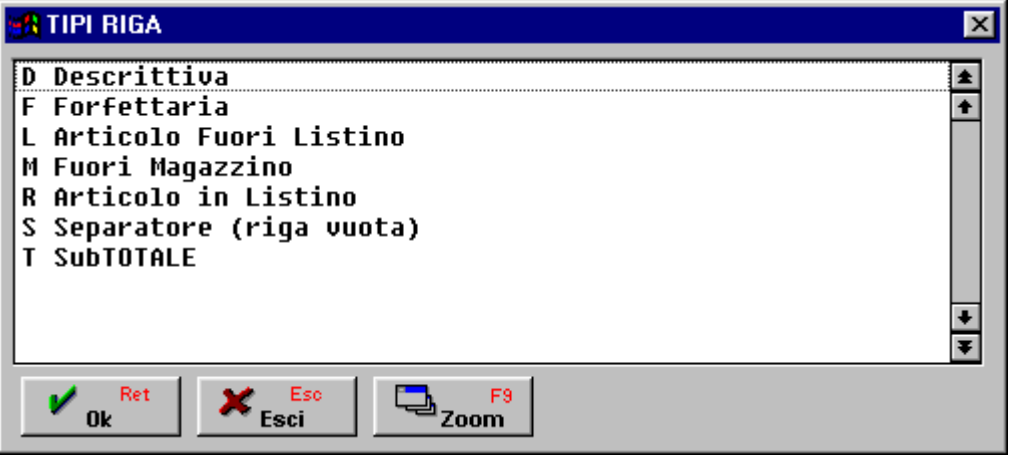

Fig. 4.7 -Tipi riga utilizzabili

#### Codice Articolo

Codice dell'articolo da movimentare nel preventivo e da riportare nella stampa dello stesso. L'articolo può fare riferimento all'Anagrafica Articoli di Magazzino oppure agli Articoli Fuori Listino. Ricordiamo che premendo F9, si possono visualizzare gli articoli caricati nelle rispettive anagrafiche, premendo ancora una volta F9 si accede alla gestione corrispondente.

Dopo l'impostazione dell'articolo la procedura visualizza in basso la descrizione articolo, il codice iva, la % provvigioni e gli eventuali estremi di evasione.

All'articolo sono legate le note associate in anagrafica articoli che la procedura propone e

permette di modificare e quindi di stampare nel preventivo stesso.

Tali note vengono stampate per esteso sul documento (nel campo dedicato alla descrizione articolo) e in fase di evasione vengono riportate per intero nel documento come righe descrittive. Parte del contenuto delle note è visibile in fondo alla videata di manutenzione dei preventivi.

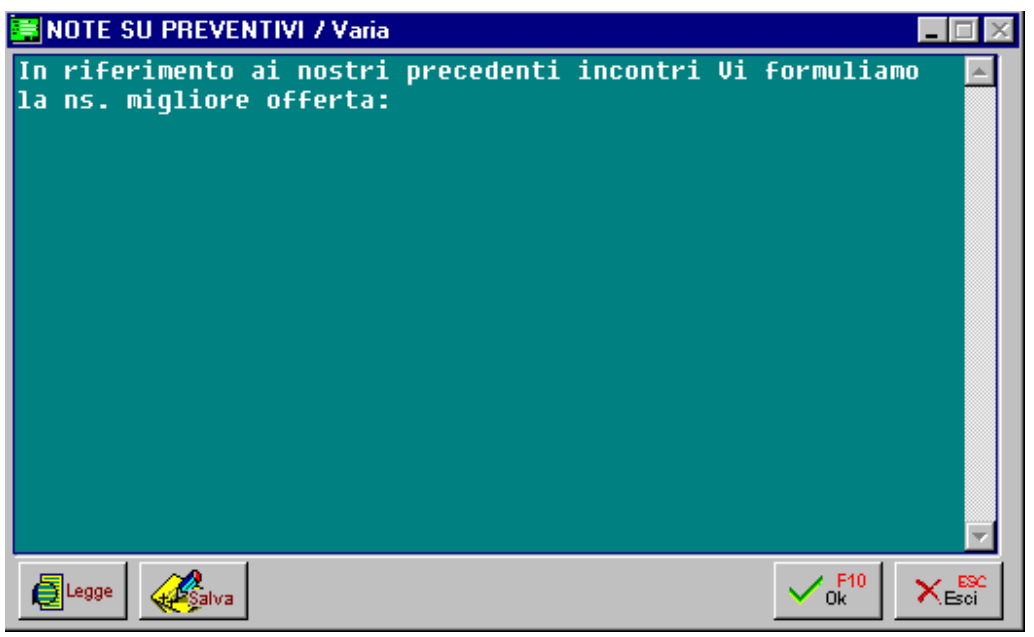

Fig. 4.8 – Note di riga

#### Unita di Misura

Unità di misura con la quale l'articolo viene messo in preventivo.

La procedura propone l'unità di misura principale.

Nel caso venga utilizzata l'unità di misura secondaria, il programma provvede, prima di aggiornare la quantità ordinata, a convertire la quantità del movimento nella unità di misura primaria.

#### **A** Ouantità

Quantità in preventivo.

#### **A** Prezzo

Prezzo unitario della riga.

E' riferito all'unità di misura utilizzata.

Se si è impostato il codice listino (in testata), la procedura propone il valore corrispondente (se presente).

Il valore proposto, o impostato dall'operatore, viene considerato al netto di Iva, si raccomanda quindi di usare un listino al netto di Iva o di scorporare il valore proposto con il tasto F2.

#### **■ % Sconto**

Sconti da applicare al valore unitario.

E' possibile impostare sino a due sconti in cascata tra di loro.

Se si è impostato il codice listino (in testata), la procedura propone gli sconti relativi al listino (se presenti).

#### **■ Data Consegna**

Data prevista di evasione. La data impostata viene riproposta nelle righe seguenti.

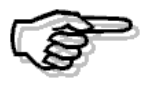

In questo campo, nel caso la riga sia stata completamente evasa, compare il simbolo di spunta.

Premendo F9 su campo successivo, è possibile attivare la finestra contenente le note di riga viste alla pagina precedente.

#### **■ Omaggio**

Questo campo permette di impostare righe del tipo:

- O Sconto Merce: non viene addebitato né l'importo dell'imponibile né quello dell'Iva della riga contrassegnata da questo simbolo.
- S Omaggio di Imponibile: omaggio di merce facente parte della attività dell'azienda che emette il documento, quindi occorre avere la rivalsa dell'Iva che in questo caso viene addebitata al cliente.
- I Omaggio di Imponibile e Iva: omaggio di merce che non fa parte della attività dell'azienda che emette il documento, quindi si può non fare pagare al cliente né imponibile né Iva.
- spazio Riga normale non soggetta né ad omaggio né a sconto merce.

#### **■ Codice IVA**

Codice Iva relativo all'articolo.

In caso di Articolo presente a magazzino o Articolo Fuori Listino il codice Iva viene proposto dal programma.

Negli altri casi, deve essere impostato dall'operatore.

#### **■ Descrizione**

Descrizione dell'articolo.

La procedura visualizza la descrizione caricata in anagrafica articolo. L'operatore può modificarla.

#### **■ % Provvigioni**

Viene visualizzata la percentuale provvigioni corrisposte all'agente.

#### **■ Stampa Prezzi**

Questo campo permette di definire se stampare o meno il prezzo di riga.

#### **A** Doc. Evasione

Estremi documento con il quale la riga è stata evasa.

#### **■ Riga Evasa**

Test che indica se la riga è da considerarsi evasa oppure no. Viene automaticamente aggiornato dalla procedura al momento della conferma di evasione. Questo campo è strettamente legato al campo precedente.

Al termine dell' impostazione dei dati relativi al corpo preventivo appare la seguente finestra per l'immissione dei dati a completamento del preventivo.

Vengono visualizzati i valori totali: imponibile, imposta e totale documento.

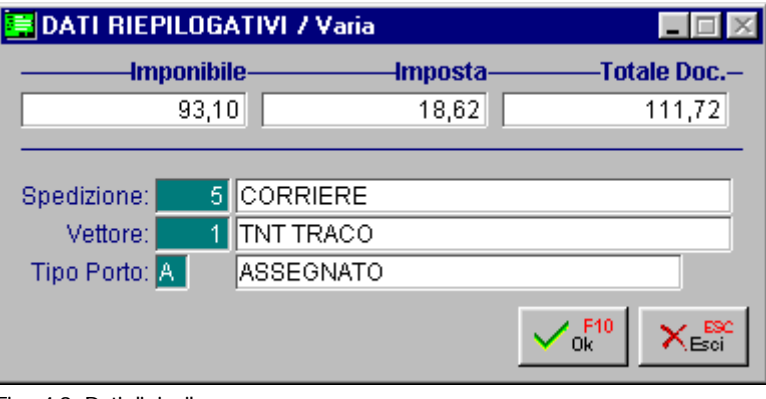

Fig. 4.9 -Dati di riepilogo

### **■ Spedizione**

Codice di Spedizione concordato.

#### **■ Vettore**

Codice del Vettore concordato.

### **■ Tipo Porto**

Codice Porto concordato.

# **EVASIONE PREVENTIVI**

L'evasione dei preventivi può avvenire dalla Manutenzione Impegni oppure dai Documenti di Vendita.

In pratica un preventivo può essere trasformato in un Impegno oppure direttamente in un Documento di Vendita.

## **Trasformazione Cliente Potenziale in Cliente Effettivo**

Prima di procedere all'evasione di un Preventivo a Contatto, è necessario trasformare il Cliente Potenziale in un Cliente Effettivo.

Occorre quindi accedere nell'Anagrafica Clienti e, dopo aver digitato il codice (numerico o alfanumerico) che si vuole assegnare al nuovo cliente, premere il bottone

La procedura mostra l'elenco dei Contatti e l'operatore deve selezionare quello prescelto, ovvero quello al quale è intestato il preventivo da evadere.

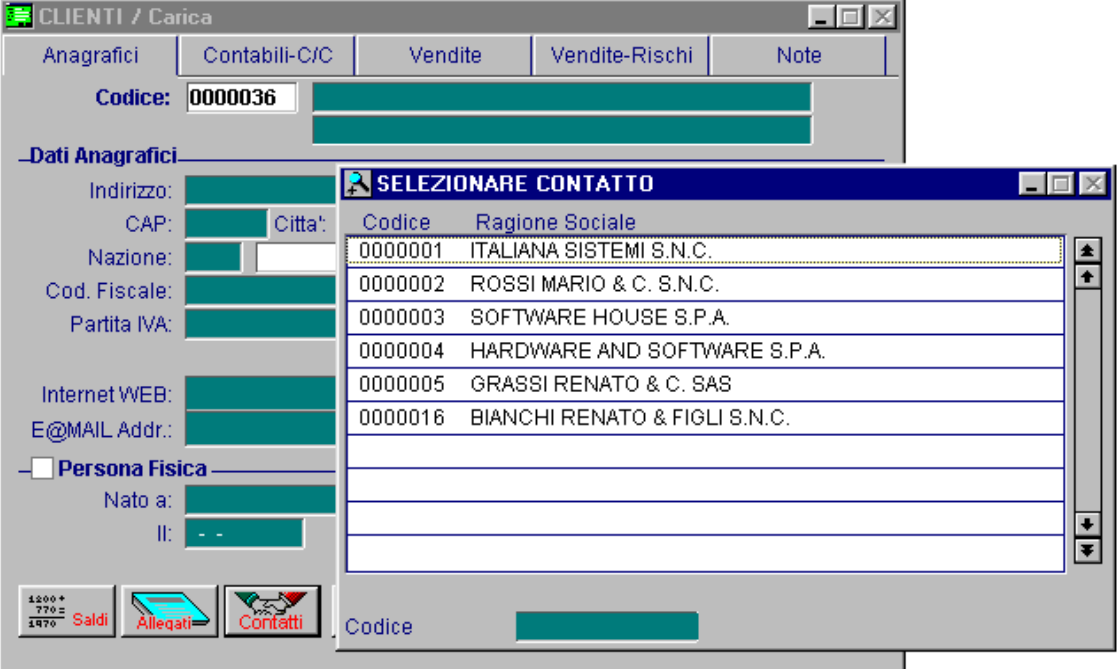

Fig. 4.10 -Trasformazione potenziale in effettivo

Dopo la selezione del Contatto la procedura valorizza i campi dell'Anagrafica Clienti con i dati provenienti dall'Anagrafica Contatti.

Dopo aver confermato il caricamento, la procedura provvede in automatico a modificare tutti i preventivi emessi al Contatto sostituendo il codice Contatto con il codice del nuovo Cliente Effettivo.

I preventivi vengono trasformati in tipo CL (Preventivi a Cliente) e ad essi viene assegnata una numerazione dedicata con parte alfanumerica PR.

In fase di trasformazione di preventivi a Contatto in preventivi a Cliente viene riportata una riga descrittiva sulla movimentazione con l'indicazione del numero e dell'eventuale parte alfanumerica del preventivo a Contatto.

Ricordiamo che, prima di procedere all'evasione del Preventivo, è buona norma inviare al cliente una copia del preventivo effettivo.

### **Evasione Preventivi dai Documenti di Vendita**

Dopo aver trasformato il Contatto in Cliente Effettivo, è possibile procedere all'evasione del preventivo.

L'evasione si effettua utilizzando il bottone

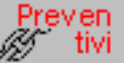

La procedura mostra tutti i preventivi ancora da evadere intestati a quel cliente.

|                               | <b>RICERCA PREVENTIVI</b>                                         |    |               |        |     |                    |  |  |  |
|-------------------------------|-------------------------------------------------------------------|----|---------------|--------|-----|--------------------|--|--|--|
|                               | Preventivo                                                        |    | Del           | Valuta | Pag | Fine Validita' Sel |  |  |  |
|                               | 14                                                                | ΡR | 15-01-2006    | Eur    | З   |                    |  |  |  |
|                               | 15 /                                                              |    | PR 16-01-2006 | Eur    | 3   |                    |  |  |  |
|                               |                                                                   |    |               |        |     |                    |  |  |  |
|                               |                                                                   |    |               |        |     |                    |  |  |  |
|                               |                                                                   |    |               |        |     |                    |  |  |  |
|                               |                                                                   |    |               |        |     |                    |  |  |  |
|                               |                                                                   |    |               |        |     |                    |  |  |  |
|                               |                                                                   |    |               |        |     |                    |  |  |  |
|                               |                                                                   |    |               |        |     |                    |  |  |  |
|                               |                                                                   |    |               |        |     |                    |  |  |  |
| Pagamento: RIC.BANC, 30 GG FM |                                                                   |    |               |        |     |                    |  |  |  |
|                               | Legenda: <f9>=Dettaglio Riga<br/>F<sub>10</sub><br/>Chiave 1</f9> |    |               |        |     |                    |  |  |  |

Fig. 4.11 -Elenco preventivi da evadere

L'operatore può selezionare l'intero preventivo, può selezionare più preventivi contemporaneamente oppure può entrare nel dettaglio del preventivo con il tasto F9 per selezionare le righe che vuole evadere.

Se si vuole variare l'intervallo di date dei preventivi visualizzati, si può richiamare con F4 la maschera di filtro dello zoom:

Come visibile nella figura seguente, la selezione permette di impostare un intervallo di date e numero preventivi e il flag "Aggiungo Riferimenti" che se attivo indica alla procedura di riportare nelle righe documento gli estremi dei preventivi evasi.

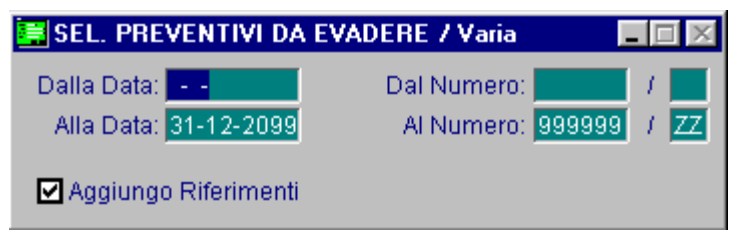

Fig. 4.12 -Filtro preventivi da visualizzare

Ritornando alla videata della selezione dei Preventivi occorre selezionare il preventivo o i preventivi da evadere.

Premendo Invio sul preventivo evidenziato si opera la scelta e quindi tutte le righe del preventivo selezionato vengono automaticamente copiate nelle righe del documento.

Il preventivo scelto viene contraddistinto visivamente con il segno \* (asterisco) sulla sinistra.

| <b>RICERCA PREVENTIVI</b>                                     |  |               |        |     |                    |              |  |  |  |
|---------------------------------------------------------------|--|---------------|--------|-----|--------------------|--------------|--|--|--|
| Preventivo                                                    |  | Del           | Valuta | Pag | Fine Validita' Sel |              |  |  |  |
| 14 /                                                          |  | PR 15-01-2006 | Eur    | З   |                    |              |  |  |  |
| 15/                                                           |  | PR 16-01-2006 | Eur    | 3   |                    | $\checkmark$ |  |  |  |
|                                                               |  |               |        |     |                    |              |  |  |  |
|                                                               |  |               |        |     |                    |              |  |  |  |
|                                                               |  |               |        |     |                    |              |  |  |  |
|                                                               |  |               |        |     |                    |              |  |  |  |
|                                                               |  |               |        |     |                    |              |  |  |  |
|                                                               |  |               |        |     |                    |              |  |  |  |
|                                                               |  |               |        |     |                    |              |  |  |  |
|                                                               |  |               |        |     |                    |              |  |  |  |
| Pagamento: RIC.BANC, 30 GG FM                                 |  |               |        |     |                    |              |  |  |  |
| Legenda: <f9>=Dettaglio Riga<br/>F10<br/>Οk<br/>Chiave 1</f9> |  |               |        |     |                    |              |  |  |  |

Fig. 4.13 – Elenco Preventivi da evadere

In alternativa, alla selezione di tutte le righe di un preventivo, è possibile premere F9 per visualizzare le righe del preventivo sul quale si è posizionati e selezionarne solo alcune.

| <b>BUDETTAGLIO PREVENTIVI</b>                                                                     |    |                                                                |    |           |            |   |  |  |  |
|---------------------------------------------------------------------------------------------------|----|----------------------------------------------------------------|----|-----------|------------|---|--|--|--|
|                                                                                                   |    | $15$ $\sqrt{PR}$<br>Del: 16-01-2006<br>Riferimento Preventivo: |    |           |            |   |  |  |  |
| N.Riga                                                                                            | т  | Articolo                                                       | UM | Quantita' | Data Evas. |   |  |  |  |
| 000.00                                                                                            | ÐΙ | Riferimento Prev. a Contatto Nr.                               |    |           | 09-11-2006 |   |  |  |  |
| 005.00                                                                                            | D  | Come da accordi telefonici intercor                            |    |           | 09-11-2006 |   |  |  |  |
| 010.00                                                                                            | RI | CABINETDESK : CABINET DESK                                     | N. | 5,000     | 30-01-2006 |   |  |  |  |
| 015.00                                                                                            | L  | MOUSEOPTIC<br>: MOUSE SENZA FILI                               | N  | 2,000     | 30-01-2006 |   |  |  |  |
|                                                                                                   |    |                                                                |    |           |            |   |  |  |  |
|                                                                                                   |    |                                                                |    |           |            |   |  |  |  |
|                                                                                                   |    |                                                                |    |           |            |   |  |  |  |
|                                                                                                   |    |                                                                |    |           |            |   |  |  |  |
|                                                                                                   |    |                                                                |    |           |            |   |  |  |  |
|                                                                                                   |    |                                                                |    |           |            |   |  |  |  |
|                                                                                                   |    |                                                                |    |           |            | ₹ |  |  |  |
| Riferimento Prev. a Contatto Nr.<br>11                                                            |    |                                                                |    |           |            |   |  |  |  |
|                                                                                                   |    |                                                                |    |           |            |   |  |  |  |
|                                                                                                   |    |                                                                |    |           |            |   |  |  |  |
| <spazio>=Seleziona ma non Evade (solo Righe descrittive)<br/>F<sub>10</sub><br/>Chiave 1</spazio> |    |                                                                |    |           |            |   |  |  |  |

Fig. 4.14 - Dettaglio righe preventivo

Ricordiamo che:

- è possibile evadere solo alcune righe del preventivo;.
- non è possibile evadere parzialmente la riga di un preventivo.
- è possibile evadere eventuali righe descrittive;
- è possibile selezionare ma non evadere eventuali righe descrittive (quest'ultimo caso è utile se un preventivo viene evaso parzialmente e si vuole che le righe descrittive vengano riportate anche nelle successive evasioni

Per cercare le righe da evadere è disponibile una funzione di ricerca per numero di riga oppure per codice articolo.

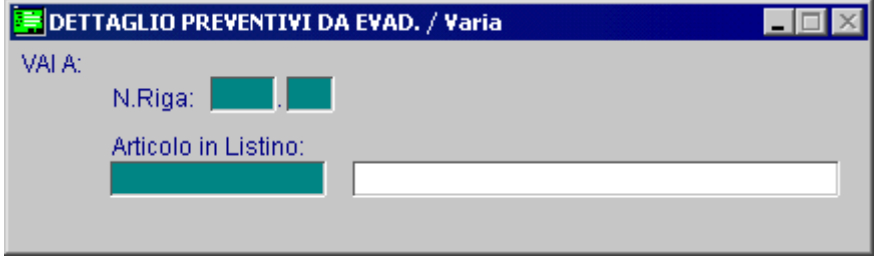

Fig. 4.15 -Dettaglio righe preventivo

Appena abbiamo individuato la riga da evadere possiamo premere INVIO per evaderla. La quantità da evadere deve essere la stessa che abbiamo in preventivo. Confermando la selezione si torna quindi al preventivo di partenza.

Se nel preventivo selezionato sono presenti righe articolo di tipo L ovvero righe riferite ad Articoli Fuori Listino, la procedura provvede a segnalare all'operatore che tali righe provocheranno un caricamento a magazzino dei rispettivi articoli.

Gli articoli caricati a magazzino verranno cancellati dall'anagrafica Articoli Fuori Listino.

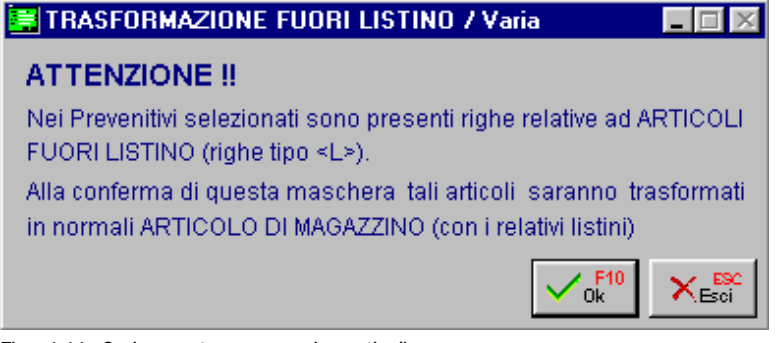

Fig. 4.16 -Caricamento a magazzino articoli

Se l'operatore non conferma questa operazione l'evasione viene sospesa.

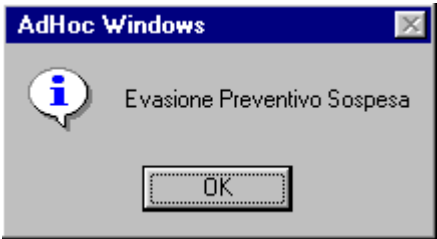

Fig. 4.17 -Annullamento evasione

Se invece si conferma l'operazione la procedura continua con l'evasione del preventivo compilando il documento con le righe selezionate attraverso le videate descritte in precedenza.

A questo punto l'operatore può ancora apportare delle modifiche che però non influenzano il preventivo selezionato.

Dopo aver confermato il movimento di magazzino vengono aggiornati i saldi dei vari articoli e vengono aggiornati i Preventivi corrispondenti (nel nostro caso solo uno) con gli estremi del documento di evasione.

La variazione/cancellazione successiva di un documento/impegno non influenza il preventivo.

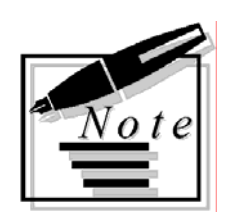

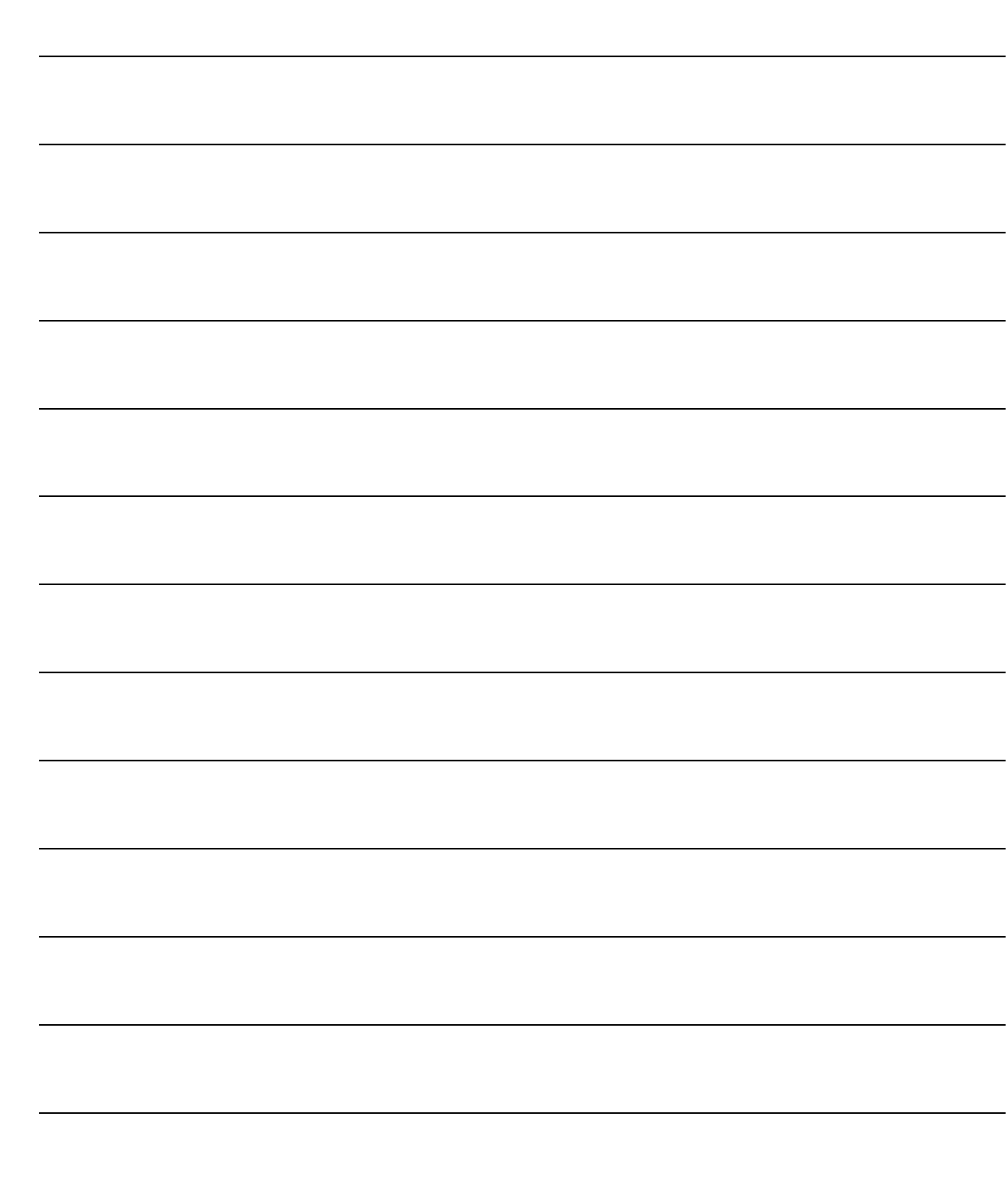

# **5 Stampe Preventivi**

- **RISTAMPA PREVENTIVI**
- **ELENCO PREVENTIVI**
- **STAMPA PREVENTIVI AD USO INTERNO**

### Introduzione

Sono disponibili diverse stampe utili per una corretta gestione dei Preventivi:

- Ristampa Preventivi
- **Elenco Preventivi**
- Stampa Preventivi ad Uso Interno

Dal Menù Preventivi, scegliendo l'opzione Stampe Preventivi, viene visualizzato il menù che appare nella figura seguente.

Ogni voce del menù verrà dettagliatamente trattata nel rispettivo sottoparagrafo.

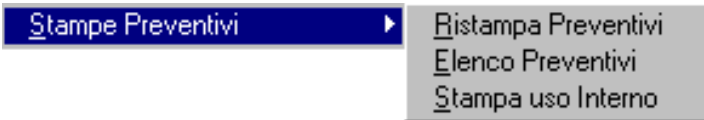

Fig. 5.1 -Menu stampe preventivi

# **<b>***RISTAMPA PREVENTIVI*

I preventivi vengono memorizzati in un apposito archivio in cui rimangono sino alla loro eliminazione (Eliminazione Preventivi).

I preventivi presenti in archivio, quindi, possono essere ristampati più volte sia dalla Manutenzione Preventivi che dall'apposita scelta di menù Ristampa Preventivi.

Come mostrato nella figura seguente, è possibile selezionare il tipo di preventivo da ristampare, l'intervallo di date, l'intervallo di numeri, il Cliente oppure il Contatto e se considerare tutti gli articoli o solo quelli che non sono ancora stati evasi.

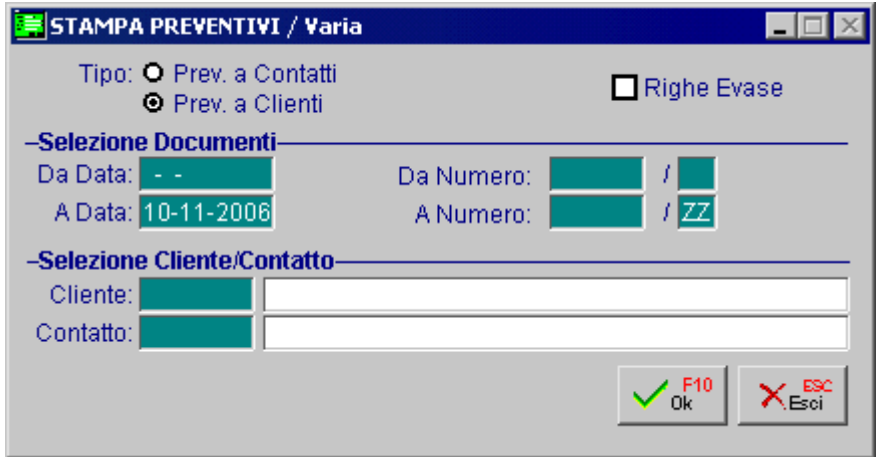

Fig. 5.2 -Ristampa preventivi

La stampa assume forme differenti a seconda che siano presenti oppure no dei testi collegati al preventivo stesso.

Vediamo alcuni esempi di stampa.

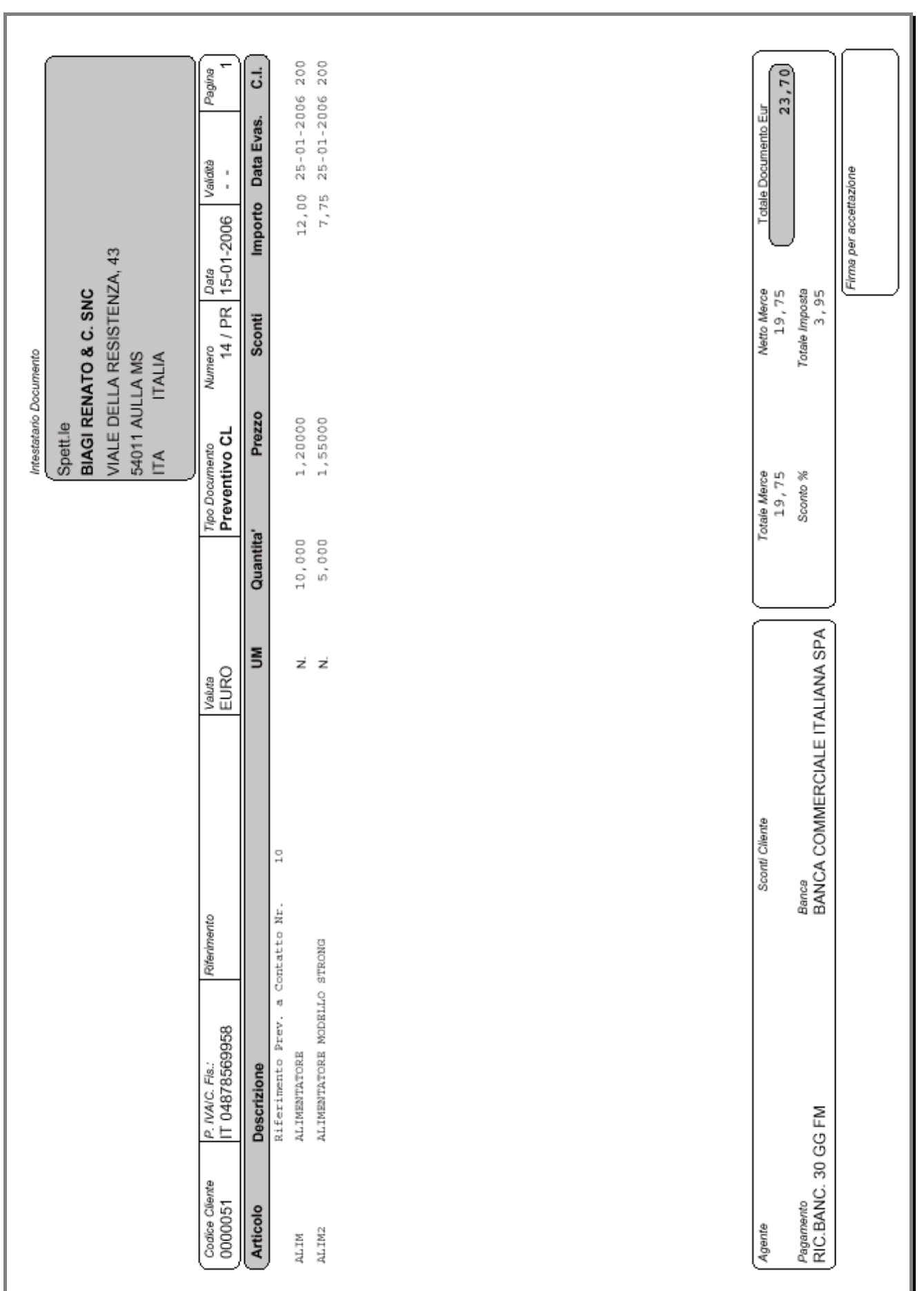

Fig. 5.3 -Stampa preventivi di una sola pagina

L'esempio sopra riporta un preventivo senza note di intestazione e di conclusione.

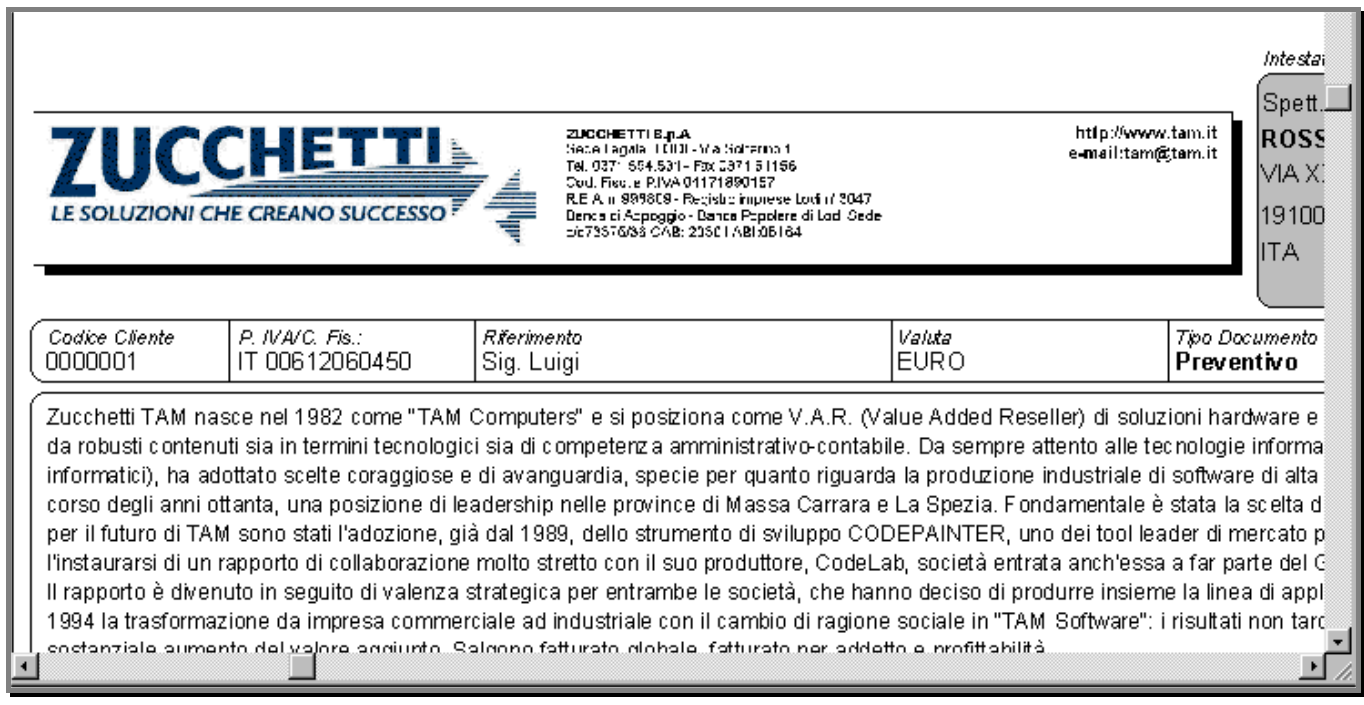

#### Fig. 5.4 -Dettaglio stampa preventivi con testo iniziale

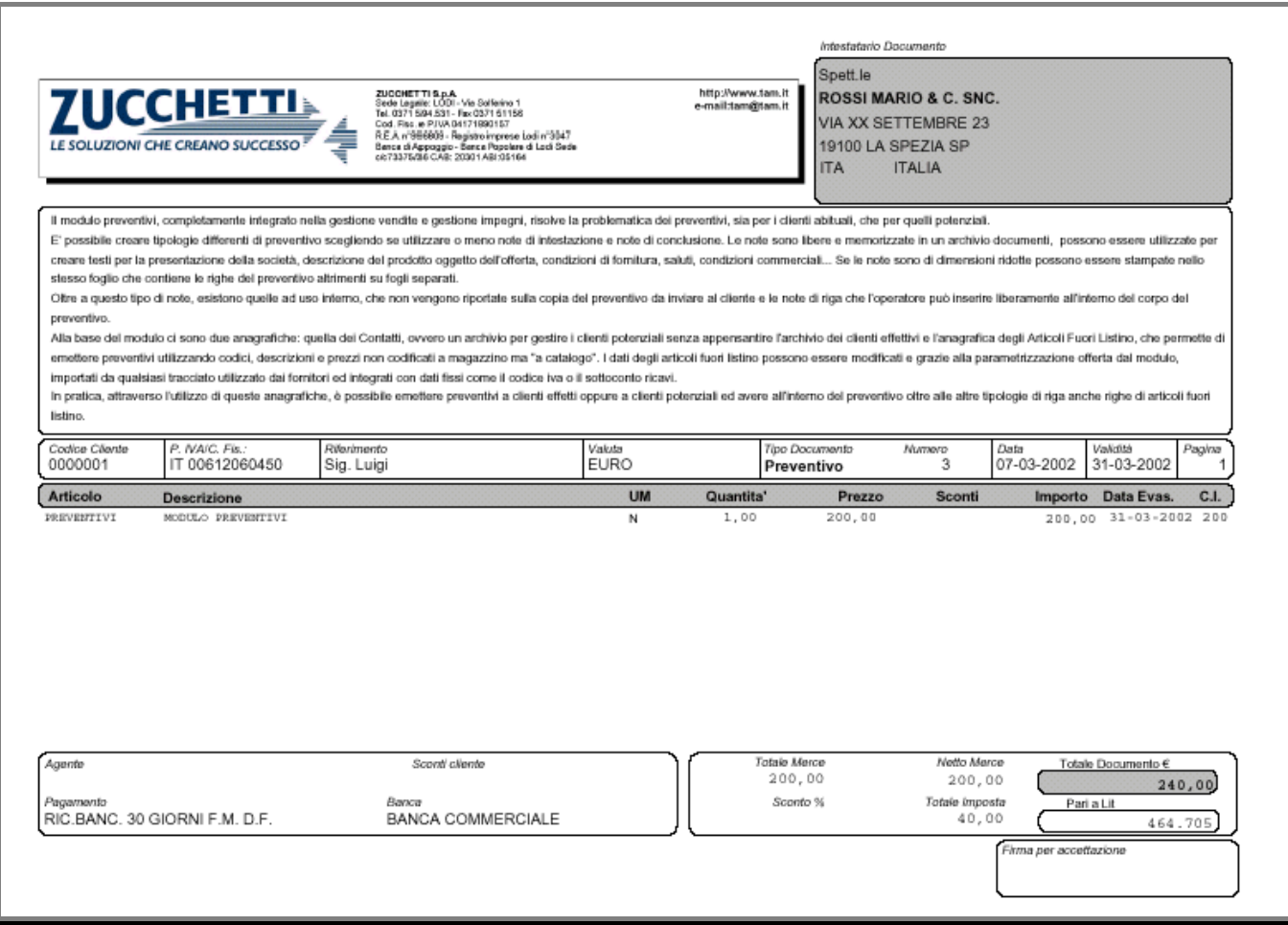

Fig. 5.5 – Altro esempio di stampa

# **ELENCO PREVENTIVI**

Ad Hoc permette, attraverso la seguente selezione, la stampa su tabulato dei Preventivi in due formati:

Solo Dati Essenziali forma sintentica con la stampa di una riga per ogni preventivo Anche dati articoli forma analitica con la stampa degli articoli di ogni preventivo

La stampa Elenco Preventivi si ottiene attivando l'apposita opzione dal menù Stampe Preventivi che visualizza la seguente finestra di selezione:

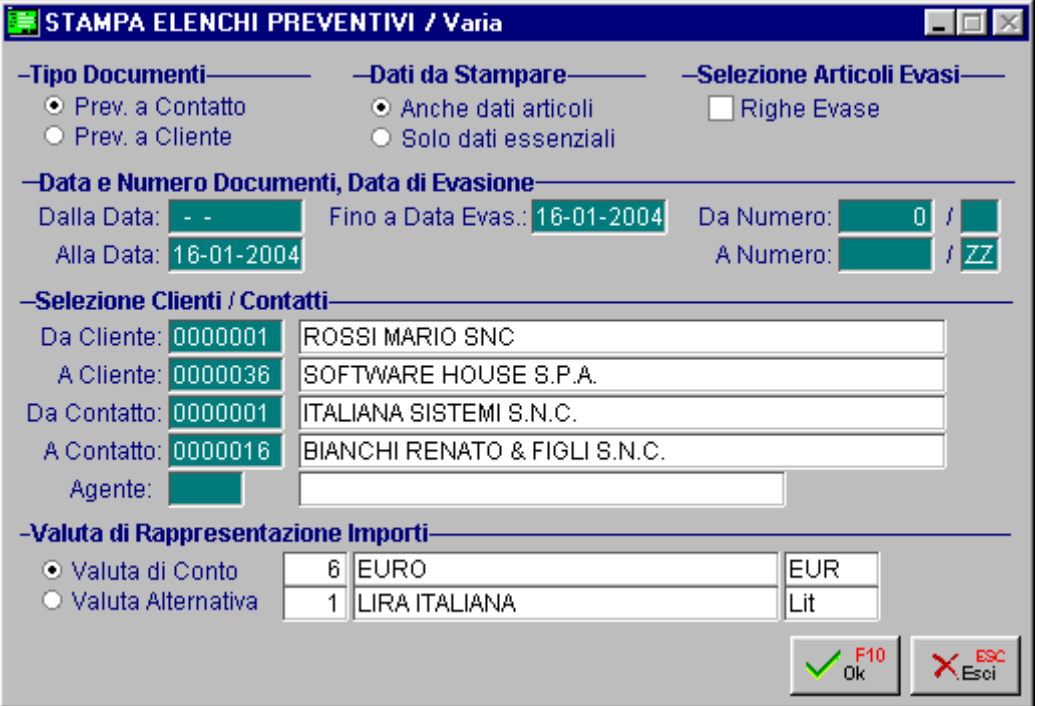

Fig. 5.6 -Elenco preventivi

E' possibile selezionare i Preventivi da stampare specificando: il tipo preventivo, l'intervallo di date e numeri, la data ultima di evasione prevista, l'intervallo di codici clienti e contatti e se occorre stampare solo gli articoli ancora da evadere oppure anche quelli già evasi. La stampa richiede anche la valuta di rappresentazione degli importi.

Come già spiegato le stampe ottenibili sono due: la Stampa Sintetica e la Stampa Analitica. La Stampa Sintetica evidenzia solo i dati essenziali dei preventivi.

Come possiamo vedere nell'esempio alla figura della pagina seguente, per ogni preventivo viene stampata una riga con numero e data preventivo, cliente/contatto, pagamento ecc.

La Stampa Analitica evidenzia anche i dati relativi ai singoli articoli con l'indicazione del codice, della descrizione, unità di misura, della quantità ordinata, evasa, da evadere e la data di prevista evasione...

 $\overline{E}$   $\overline{E}$   $\overline{X}$ ⊡

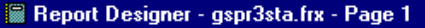

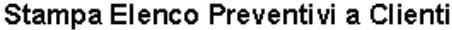

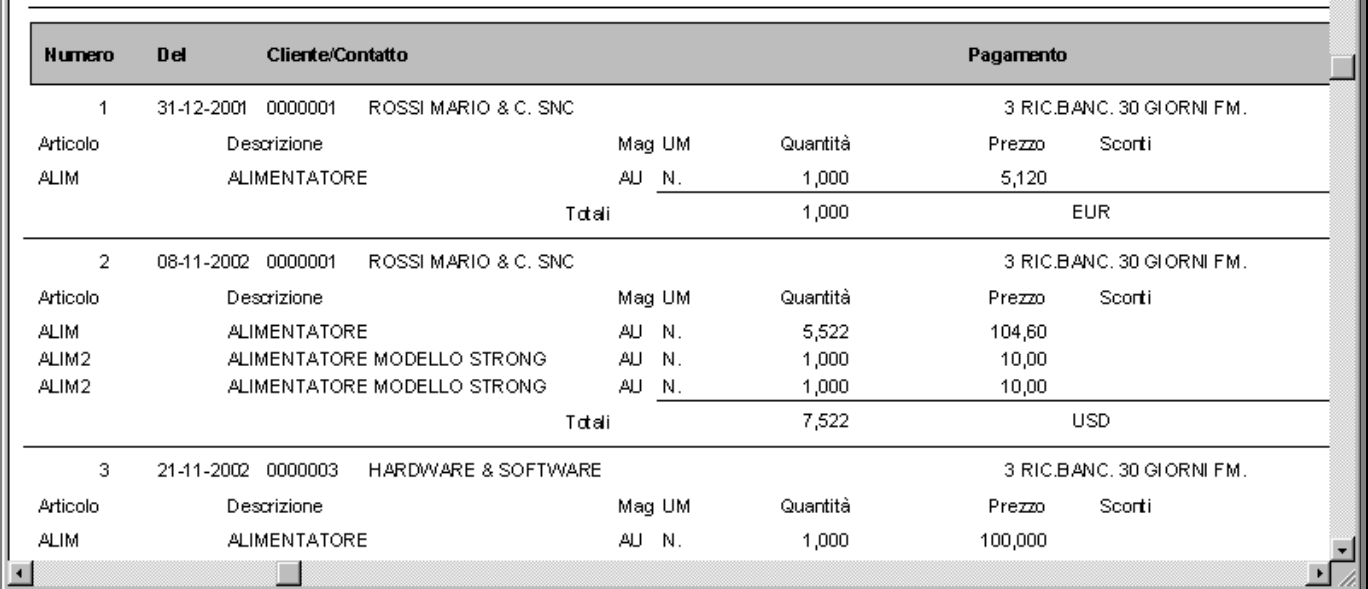

Fig. 5.7 -Elenco preventivi analitico

## **STAMPA PREVENTIVI AD USO INTERNO**

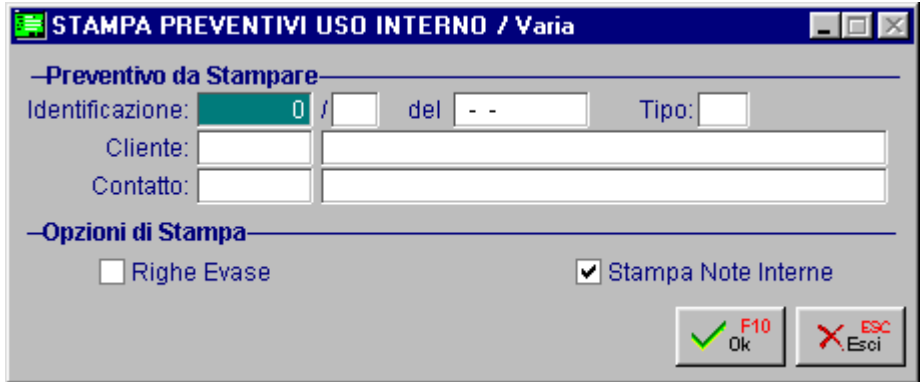

Fig. 5.8 -Stampa ad uso interno

La stampa ottenibile da questa selezione è del tutto simile alla ristampa dei preventivi ma permette di aggiungere una pagina di note interne (se caricate nelle note associate al preventivo).

# **6 Storico Preventivi**

**ID MANUTENZIONE** 

**ID AZZERAMENTO** 

### Introduzione

Lo storico Preventivi viene aggiornato dalla procedura di eliminazione preventivi se il campo Aggiorna Storico è stato attivato.

L'archivio storico permette di memorizzare in forma sintetica dei Preventivi registrati ed evasi al fine di velocizzare le operazioni sull'archivio Preventivi (allegerito dei Preventivi passati a storico).

Storico Preventivi

Manutenzione Storico Azzeramento Storico

⋑

Fig. 6.1 -Menu storico

# **I** MANUTENZIONE

La Manutenzione Storico Preventivi permette di interrogare l'archivio Storico Preventivi generato dall'Eliminazione Preventivi.

La selezione richiede il tipo di preventivo da visualizzare (Preventivi a Contatto oppure a Cliente), l'intervallo di date documento, un numero preventivo oppure tutti, un Cliente o Contatto oppure tutti ed un eventuale Articolo.

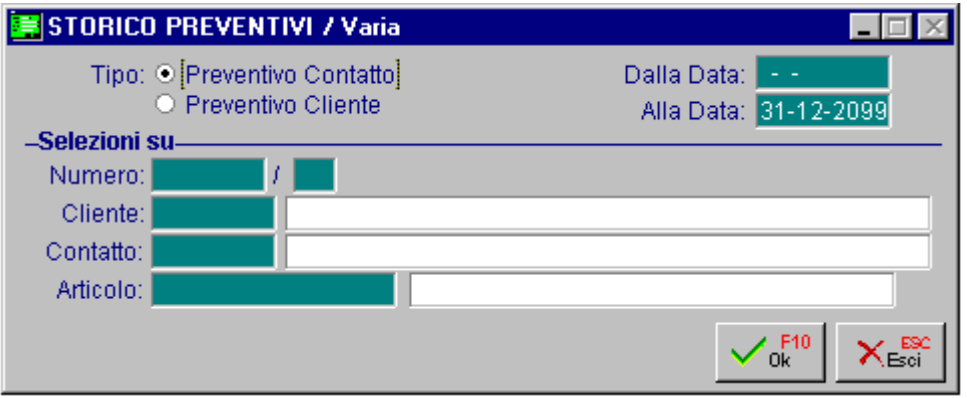

Fig. 6.2 -Selezione storico

Confermando la selezione con F10, la procedura propone uno zoom con l'elenco delle righe preventivo che soddisfano le selezioni impostate.

Ogni riga riporta il numero e la data preventivo, il numero riga, il tipo, il codice articolo e la quantità evasa.

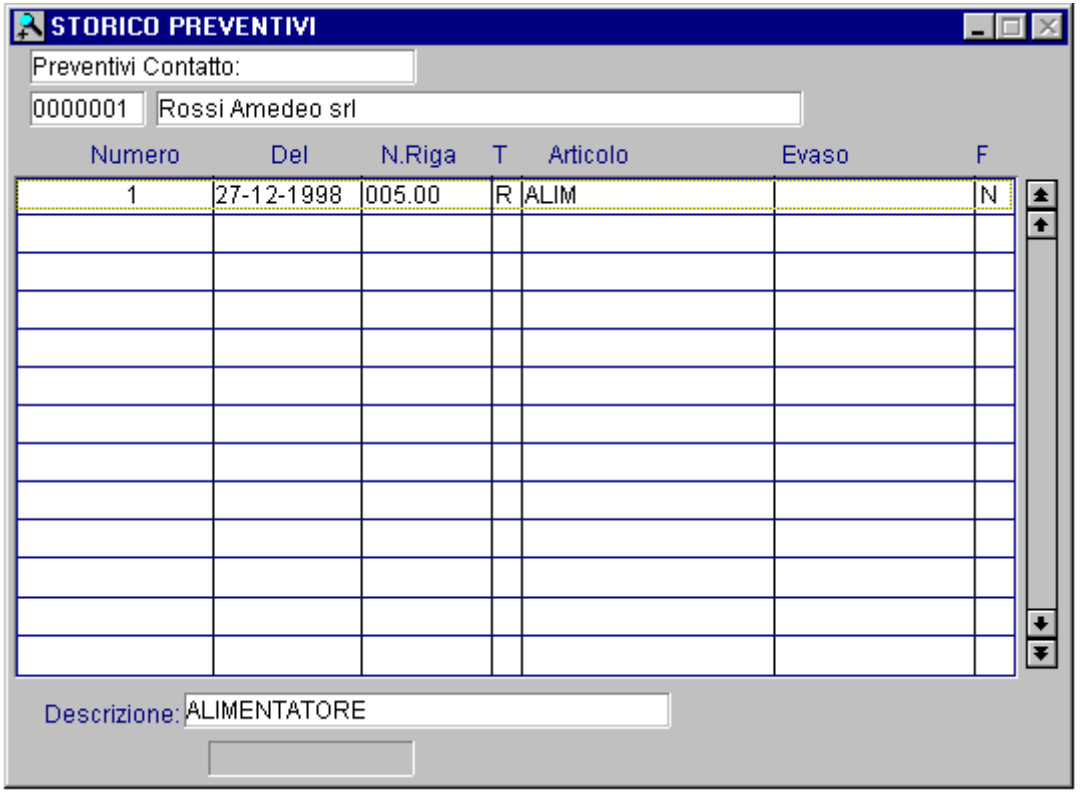

Fig. 6.3 -Righe storico

# **AZZERAMENTI**

L'utility Azzeramenti permette di cancellare il contenuto dell'Archivio Storico fino ad una certa data.

La selezione permette di impostare il tipo di preventivo da eliminare (Preventivi a Cliente oppure a Preventivi a Contatti oppure Entrambi) e la data fino alla quale eseguire la cancellazione.

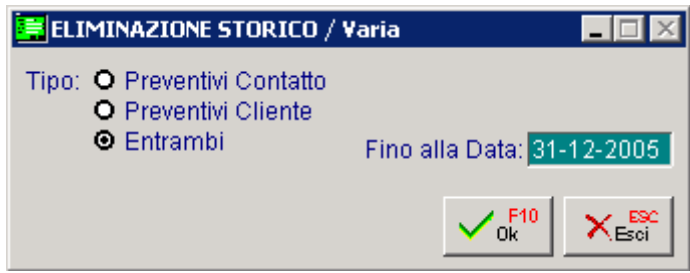

Fig. 6.4 -Eliminazione storico

# 7 Utilità Preventivi

- **IDUPLICAZIONE PREVENTIVI**
- **ID ELIMINAZIONE PREVENTIVI**
- **JUIN PORT ARTICOLI DA FORNITORI**
- **IDE PARAMETRI ASCII FORNITORI**

### Introduzione

Il menù Utilità Preventivi contiene alcune funzioni di servizio come la duplicazione, l'eliminazione e l'importazione degli Articoli Fuori Listino da file ASCII. Nella figura seguente vediamo il menu.

Ogni voce sarà trattata nel rispettivo paragrafo.

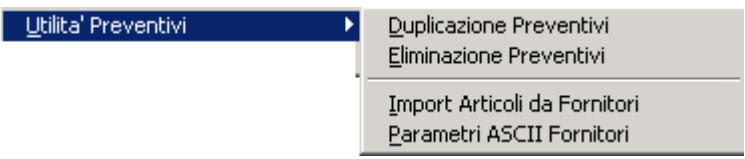

Fig. 7.1 -Menu utilità preventivi

# *<u>All</u>* DUPLICAZIONE PREVENTIVI

La Duplicazione Preventivi permette di creare nuovi preventivi prendendo come riferimento preventivi già caricati.

E' possibile quindi usare dei preventivi come "modelli" da usare per emettere nuovi preventivi.

La duplicazione richiede di indicare il preventivo da duplicare e gli estremi che deve assumere il nuovo preventivo come il tipo, il codice Cliente/Contatto, la data, l'eventuale parte alfanumerica, l'eventuale duplicazione delle Note e delle Note ad uso interno.

Il nuovo preventivo ovviamente non contiene eventuali evasioni eseguite sul preventivo di origine.

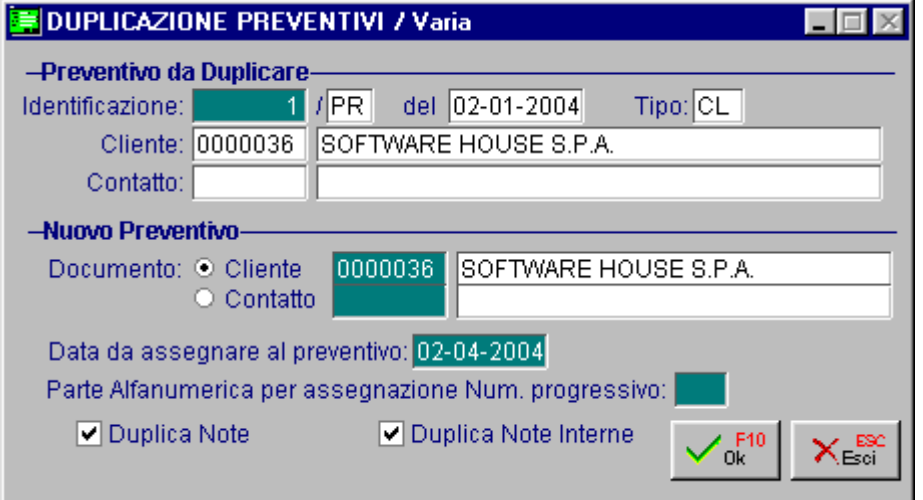

Fig. 7.2 –Duplicazione Preventivi

# **ELIMINAZIONE PREVENTIVI**

I preventivi vengono memorizzati in un apposito archivio rimanendo così a disposizione dell'operatore che può visualizzarli, ristamparli, modificarli, evaderli o utilizzarli come modelli per crearne di nuovi.

Quando i preventivi non servono più possono essere eliminati.

Ad Hoc permette di eliminare tutti i preventivi, emessi prima di una certa data, evasi completamente o evasi parzialmente, e passarli in un archivio storico.

I preventivi ancora interamente da evadere, non vengono eliminati quindi occorre procedere direttamente con F5 dalla manutenzione Preventivi.

La selezione permette di impostare il tipo di preventivo o entrambi, la data fino alla quale procedere all'eliminazione, la data di validità, se occorre cancellare anche i preventivi parzialmente evasi e se aggiornare lo Storico.

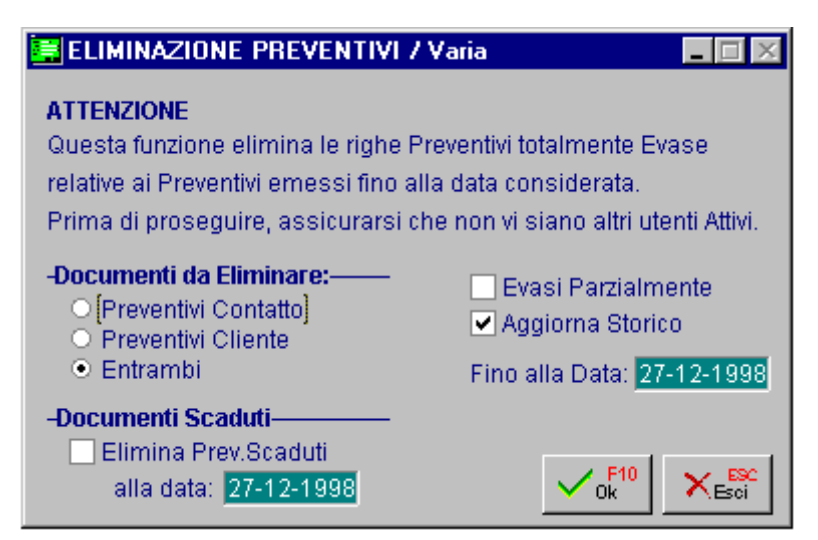

Fig. 7.3 -Eliminazione preventivi

# **IMPORT ARTICOLI DA FORNITORI**

Questa funzione permette di acquisire i dati degli Articoli Fuori Listino da file ASCII in base al tracciato record definito dalla scelta Parametri ASCII da Fornitore.

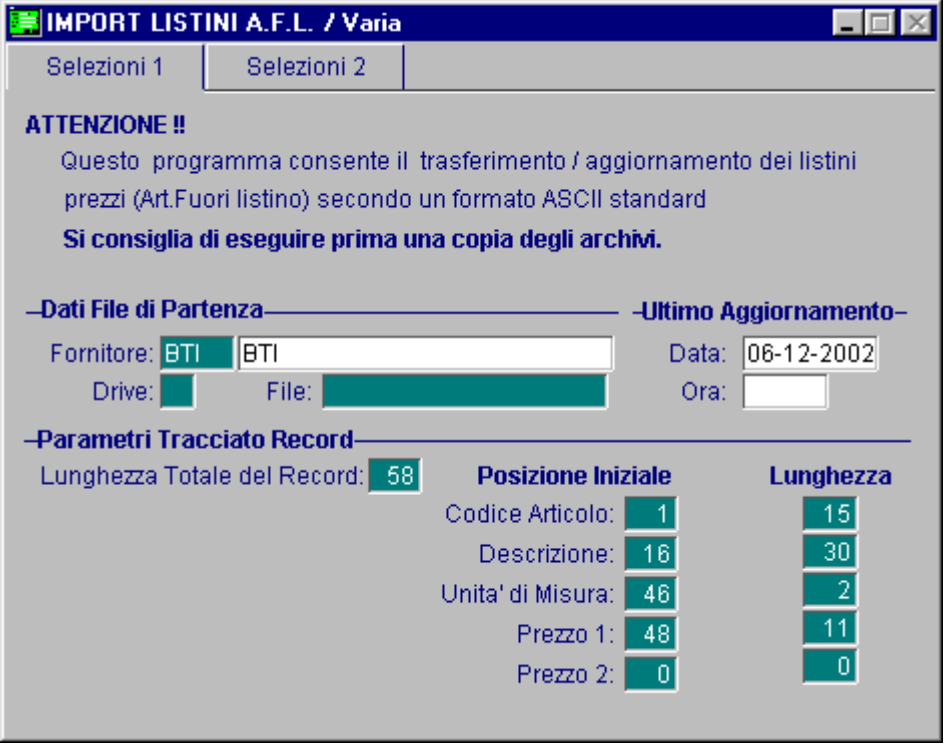

Fig. 7.4 -Import articoli

La selezione permette di impostare il tipo di tracciato impostato nella tabella parametri ASCII, il drive e la cartella dove si trova il file ASCII.

La procedura mostra il tracciato record selezionato e gli estremi dell'ultimo aggiornamento eseguito.

Sulla seconda pagina la procedura richiede se inserire nuovi articoli e come valorizzare il campo "Sottoconto Ricavi".

Quindi per gli articoli già esistenti nell'archivio Articoli Fuori Listino, se aggiornare i dati ed i listini. Segue una sezione dedicata a definire il codice iva di adhoc e l'associazione tra i listini presenti sul file ASCII e quelli sull'archivio listini.

E' possibile applicare eventuali % di ricarico ed arrotondamenti sui listini acquisiti.

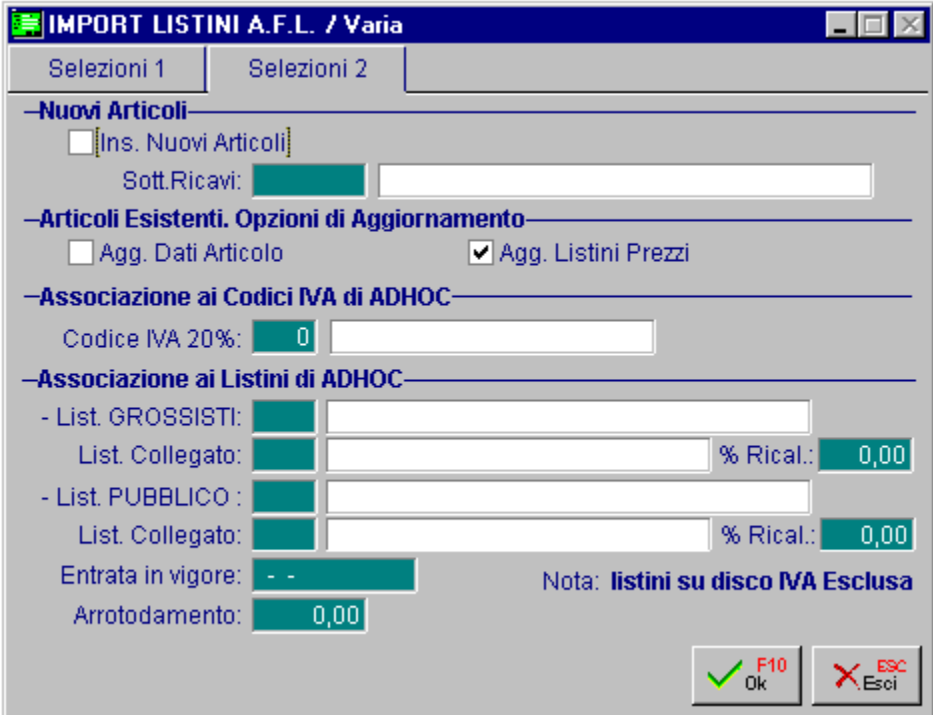

Fig.  $7.5$ -Importi articoli  $2^{\wedge}$  parte

#### **PARAMETRI ASCII DA FORNITORI** 氲

Questa scelta permette di definire i vari tracciati record dai quali eseguire l'importazione come file ASCII.

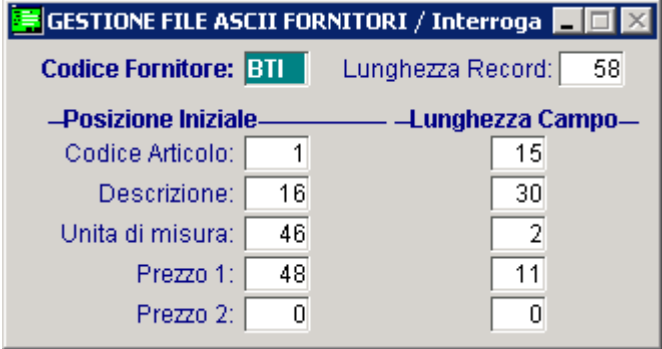

Fig. 7.6 - Definizione file ASCII

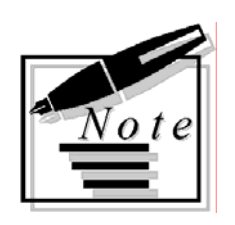

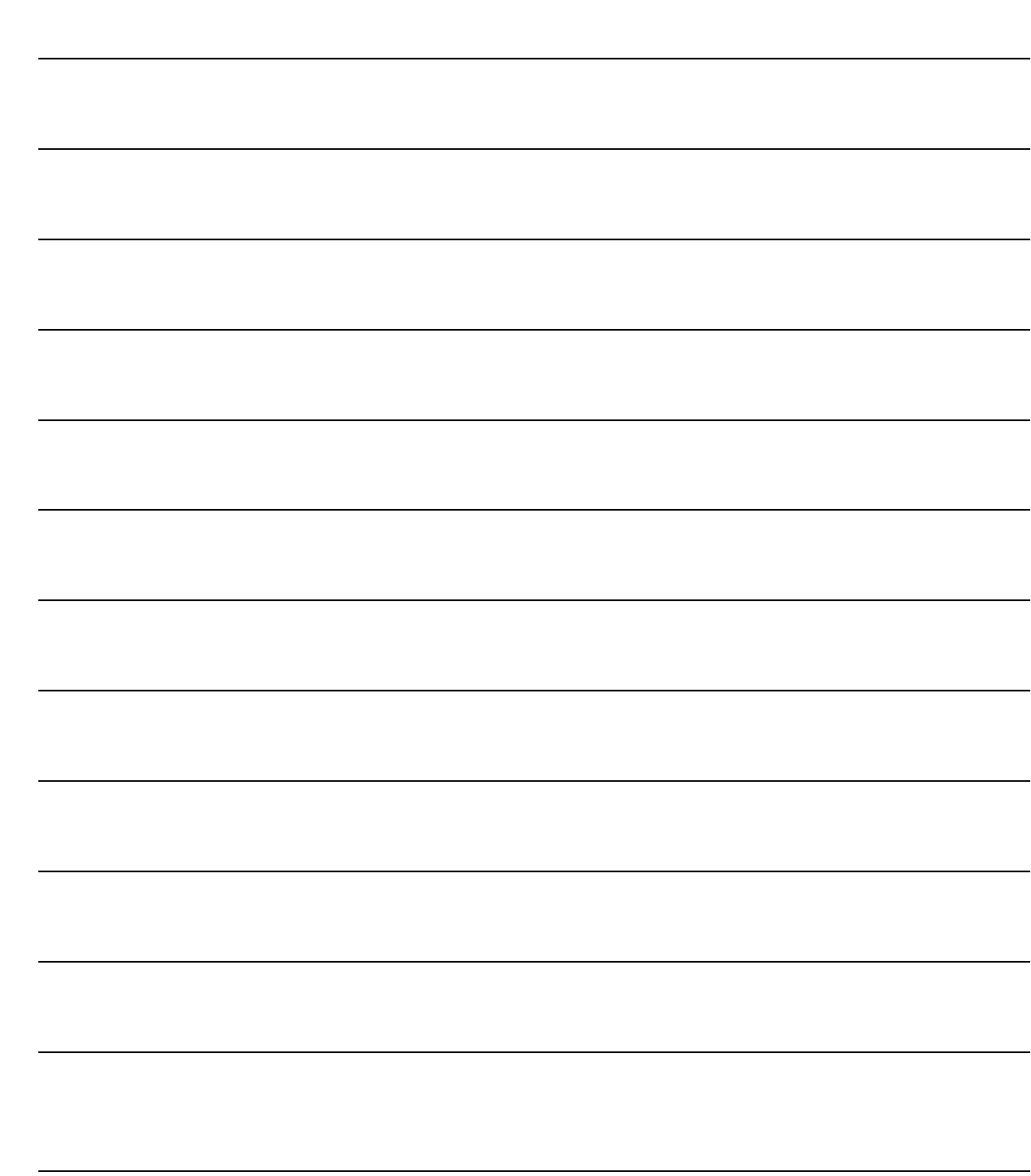

# **8 Tabelle Preventivi**

- **NUMERO PROGRESSIVO CLIENTI**
- **NUMERO PROGRESSIVO CONTATTI**

### Introduzione

L'utility Tabelle Preventivi fa riferimento alle tabelle di questo modulo ovvero ai Dati Preventivi (già trattati in fase di avviamento) e alle Numerazione Progressive dei Preventivi a Clienti e dei Preventivi a Contatto.

La figura seguente mostra il menu.

Ogni voce verrà trattata nel rispettivo paragrafo.

Tabelle Preventivi Dati Preventivi ▼ Num. Progressivo Clienti Num. Progressivo Contatti

Fig. 8.1 -Menu tabelle preventivi
# **I** NUMERO PROGRESSIVO CLIENTI

Archivio contenente il numero dell'ultimo Preventivo a Cliente caricato per ogni tipo di numerazione.

Questo archivio viene aggiornato automaticamente dalla procedura al momento della conferma del preventivo.

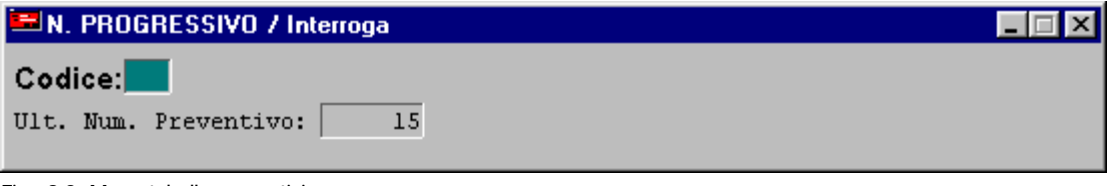

Fig. 8.2 -Menu tabelle preventivi

## Ricerca

Può essere effettuata mediante la chiave predisposta:

• codice

Su questo campo sono disponibili le funzioni di navigazione standard sull'archivio (F7=indietro, F8=avanti) e lo autozoom(F9).

# Carica

La procedura richiede come primo campo la parte alfanumerica del codice. Ricordiamo che l'operatore non deve caricare tali dati.

# Stampa

La procedura permette di stampare il contenuto della tabella con o senza descrizioni.

Ecco di seguito l'elencazione dei campi richiesti ed il loro significato.

### **■ Codice**

Parte alfanumerica del numero Preventivo a Cliente. Questo campo identifica una numerazione progressiva.

### **■ Ultimo Num. Preventivo**

Ultimo numero di Preventivo a Cliente relativo alla numerazione identificata dal campo precedente.

Questo campo viene utilizzato per proporre il primo numero Preventivo a Cliente disponibile.

# **NUMERO PROGRESSIVO CONTATTI**

Archivio contenente il numero dell'ultimo Preventivo a Contatto caricato per ogni tipo di numerazione.

Questi dati sono aggiornati automaticamente dalla procedura al momento della conferma del preventivo.

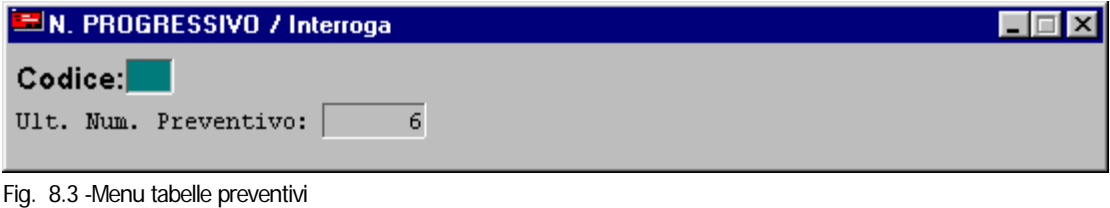

## Ricerca

Può essere effettuata mediante la chiave predisposta:

• codice

Su questo campo sono disponibili le funzioni di navigazione standard sull'archivio (F7=indietro, F8=avanti) e lo autozoom(F9).

### Carica

La procedura richiede come primo campo la parte alfanumerica del codice. Ricordiamo che l'operatore non deve caricare tali dati.

## Stampa

La procedura permette di stampare il contenuto della tabella con o senza descrizioni.

Ecco di seguito l'elencazione dei campi richiesti ed il loro significato.

### **■ Codice**

Parte alfanumerica del numero Preventivo a Contatto. Questo campo identifica una numerazione progressiva.

### ■ Ultimo Num. Preventivo

Ultimo numero di preventivo relativo alla numerazione identificata dal campo precedente. Questo campo viene utilizzato per proporre il primo numero Preventivo a Contatto disponibile.